Corporate Bill Payments User Manual Oracle Banking Digital Experience Patchset Release 22.2.2.0.0

Part No. F72987-01

December 2023

# ORACLE<sup>®</sup>

Corporate Bill Payments User Manual December 2023

Oracle Financial Services Software Limited Oracle Park Off Western Express Highway Goregaon (East) Mumbai, Maharashtra 400 063 India Worldwide Inquiries: Phone: +91 22 6718 3000 Fax:+91 22 6718 3001 [www.oracle.com/financialservices/](http://www.oracle.com/financialservices/)

Copyright © 2006, 2023, Oracle and/or its affiliates. All rights reserved.

Oracle and Java are registered trademarks of Oracle and/or its affiliates. Other names may be trademarks of their respective owners.

U.S. GOVERNMENT END USERS: Oracle programs, including any operating system, integrated software, any programs installed on the hardware, and/or documentation, delivered to U.S. Government end users are "commercial computer software" pursuant to the applicable Federal Acquisition Regulation and agency-specific supplemental regulations. As such, use, duplication, disclosure, modification, and adaptation of the programs, including any operating system, integrated software, any programs installed on the hardware, and/or documentation, shall be subject to license terms and license restrictions applicable to the programs. No other rights are granted to the U.S. Government.

This software or hardware is developed for general use in a variety of information management applications. It is not developed or intended for use in any inherently dangerous applications, including applications that may create a risk of personal injury. If you use this software or hardware in dangerous applications, then you shall be responsible to take all appropriate failsafe, backup, redundancy, and other measures to ensure its safe use. Oracle Corporation and its affiliates disclaim any liability for any damages caused by use of this software or hardware in dangerous applications.

This software and related documentation are provided under a license agreement containing restrictions on use and disclosure and are protected by intellectual property laws. Except as expressly permitted in your license agreement or allowed by law, you may not use, copy, reproduce, translate, broadcast, modify, license, transmit, distribute, exhibit, perform, publish or display any part, in any form, or by any means. Reverse engineering, disassembly, or decompilation of this software, unless required by law for interoperability, is prohibited.

The information contained herein is subject to change without notice and is not warranted to be error-free. If you find any errors, please report them to us in writing.

This software or hardware and documentation may provide access to or information on content, products and services from third parties. Oracle Corporation and its affiliates are not responsible for and expressly disclaim all warranties of any kind with respect to third-party content, products, and services. Oracle Corporation and its affiliates will not be responsible for any loss, costs, or damages incurred due to your access to or use of third-party content, products, or services.

# **Table of Contents**

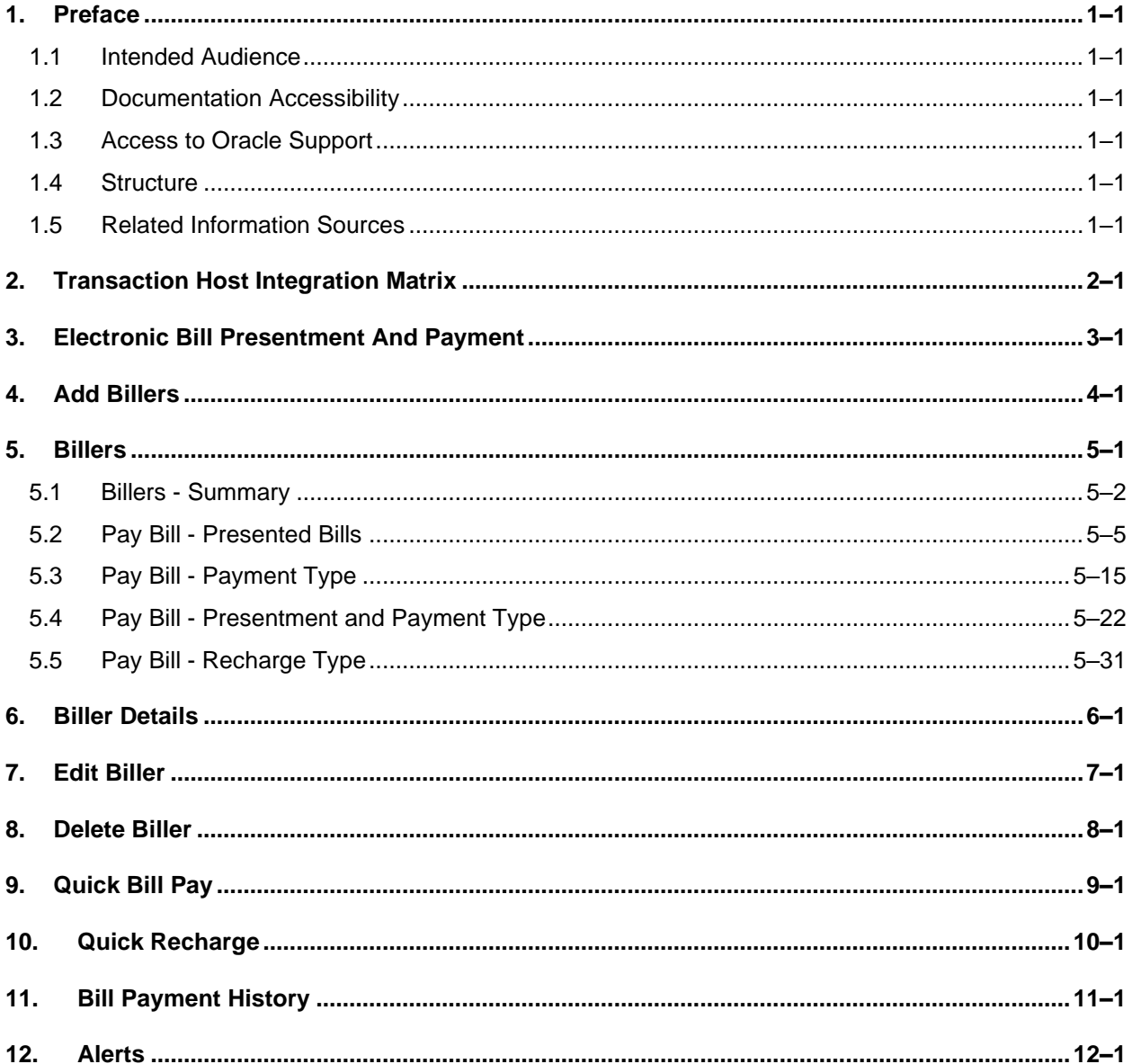

# <span id="page-3-0"></span>**1. Preface**

# <span id="page-3-1"></span>**1.1 Intended Audience**

This document is intended for the following audience*:*

- Customers
- **Partners**

# <span id="page-3-2"></span>**1.2 Documentation Accessibility**

For information about Oracle's commitment to accessibility, visit the Oracle Accessibility Program website at<http://www.oracle.com/pls/topic/lookup?ctx=acc&id=docacc>.

# <span id="page-3-3"></span>**1.3 Access to Oracle Support**

Oracle customers have access to electronic support through My Oracle Support. For information, visit

http://www.oracle.com/pls/topic/lookup?ctx=acc&id=info or visit

http://www.oracle.com/pls/topic/lookup?ctx=acc&id=trs if you are hearing impaired.

### <span id="page-3-4"></span>**1.4 Structure**

This manual is organized into the following categories:

*Preface* gives information on the intended audience. It also describes the overall structure of the User Manual.

*Introduction* provides brief information on the overall functionality covered in the User Manual.

The subsequent chapters provide information on transactions covered in the User Manual.

Each transaction is explained in the following manner:

- Introduction to the transaction
- Screenshots of the transaction
- The images of screens used in this user manual are for illustrative purpose only, to provide improved understanding of the functionality; actual screens that appear in the application may vary based on selected browser, theme, and mobile devices.
- Procedure containing steps to complete the transaction- The mandatory and conditional fields of the transaction are explained in the procedure. If a transaction contains multiple procedures, each procedure is explained. If some functionality is present in many transactions, this functionality is explained separately.

# <span id="page-3-5"></span>**1.5 Related Information Sources**

For more information on Oracle Banking Digital Experience Patchset Release 22.2.2.0.0, refer to the following documents:

- Oracle Banking Digital Experience Licensing Guide
- Oracle Banking Digital Experience Installation Manuals

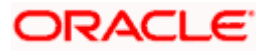

# **2. Transaction Host Integration Matrix**

#### <span id="page-4-0"></span>**Legends**

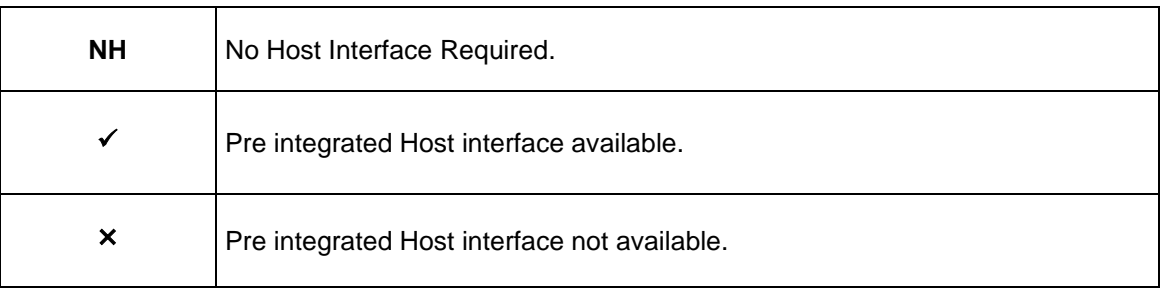

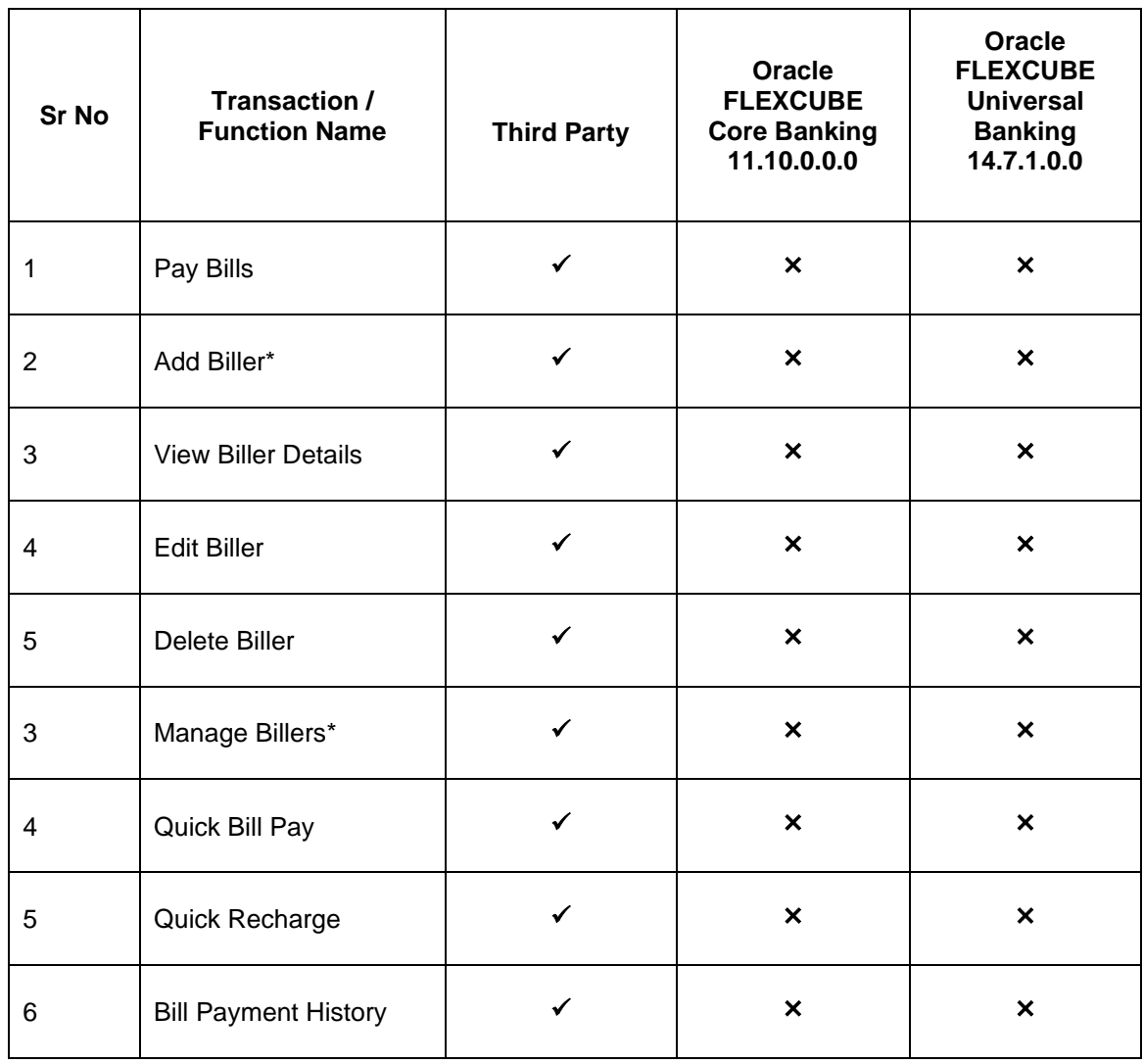

**\*** The end to end connectivity for offline and online customer validation during" Add Biller" and related admin maintenances during "Create Biller" transactions are not part of the OBDX out of the box product offering.

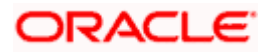

**Home** 

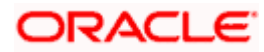

# <span id="page-6-0"></span>**3. Electronic Bill Presentment And Payment**

Electronic bill presentment and payment (EBPP) is a process that enables the billers to create, and present the bills / invoices online to their customers including corporates. This feature also enables the customers/ users to pay the bills online. The EBPP services are widely used in many areas like utility bill payment, fund transfer through net banking against various purchases of utility products and services by the customers, payment to service providers, mobile/ DTH bill payment etc.

The main advantage of electronic bill presentment and payment is that customers can pay their bills anytime quickly and conveniently, which saves lots of time and paper work.

Home

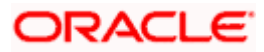

# <span id="page-7-0"></span>**4. Add Billers**

The online banking application enables the corporate user to add billers of the specific categories for the payment of bills and prepaid recharge electronically. Following types of billers are added.

- Presentment type: Billers presents the bill or invoice to the customer/ user online before paying the bill
- Payment type: Biller does not present bills. Biller allows the users to pay their bills anytime using their current and savings or credit card account that is credited to the billers account
- Presentment and Payment type: Billers has features similar to both Presentment as well as Payment type of billers. The bills/ invoice can be presented to the users for bill payment or the users can pay bills without the invoice
- Recharge type: Billers allows users to do "Recharge" their prepaid services like Mobile, DTH or Internet

Corporate users can add billers by specifying the Nickname of the biller(nickname should be unique), biller specific single /multiple unique customer IDs e.g. Relationship no, Account number etc., and other Biller labels as maintained in the Biller Maintenance administration screen. Multiple but unique registrations with the same biller are allowed.

When a channel customer does an "Add Biller" transactions, he is essentially registering with the biller to make online bill payments. At this stage some billers may want to validate that the customer is a genuine customer. The behaviour is based on how customer validation has been set up when biller got on-boarded

**Auto**: When a biller is of Customer Validation type as "Auto", customers who add this biller do not need any validation from biller and their registrations are auto-approved and they can initiate online bill payments to this biller

**Offline**: When a biller is on boarded with Validation type as "Offline", for retail or corporate customers who add this biller, their registration status will be "Pending". This means that the biller will have to do an offline validation of these registrations and can approve or reject them. OBDX does not provide any OOTB (Out of the box) mechanism for downloading the "Pending" registrations and changing their status by banker or biller.

**Online**: When a biller is on boarded with Validation type as "Online", for retail or corporate customers who add this biller, their registrations need to be validated by biller online. The online validation could be a redirect to the biller's website where he can do the validation through REST type web service through which validation happens. OBDX does not provide for OOTB implementation of the online validation.

#### **Prerequisites:**

- Transaction access is provided to the retail user
- Billers are maintained in OBDX by administrator
- Admin Biller Category maintenance is done

#### **Features supported in the application**

• [Add Biller](file:///D:/Work/18.2/Content/obdx/retail/billpayments/addbiller.htm)

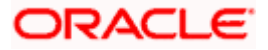

#### **How to reach here:**

*Dashboard > Toggle Menu > Bill Payments > Add Billers OR Search bar > Bill Payments > Add Billers OR Access through the kebab menu of transactions available under the Bill Payments module*

#### **Add Billers**

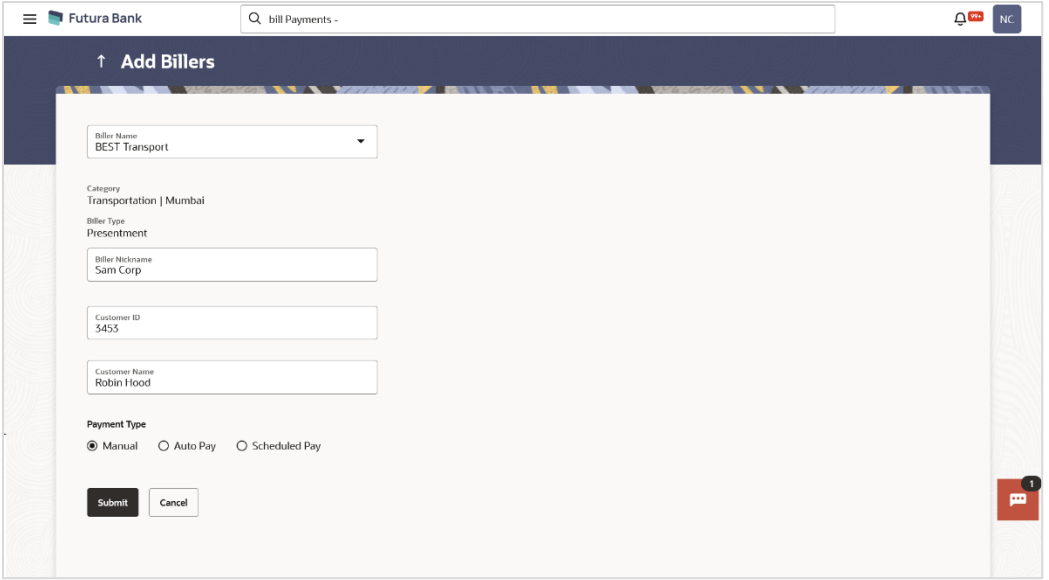

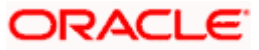

#### **Field Description**

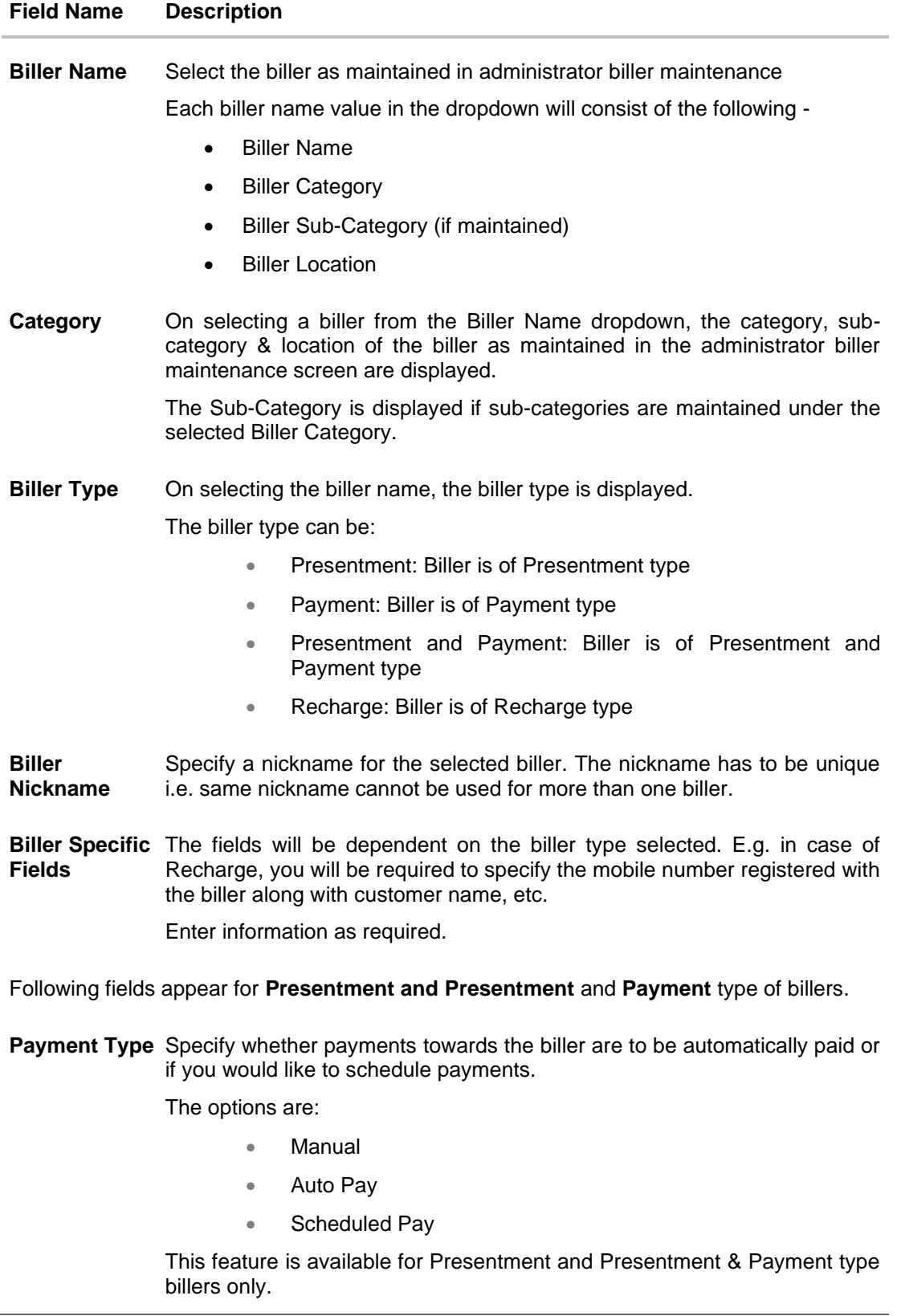

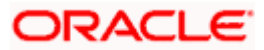

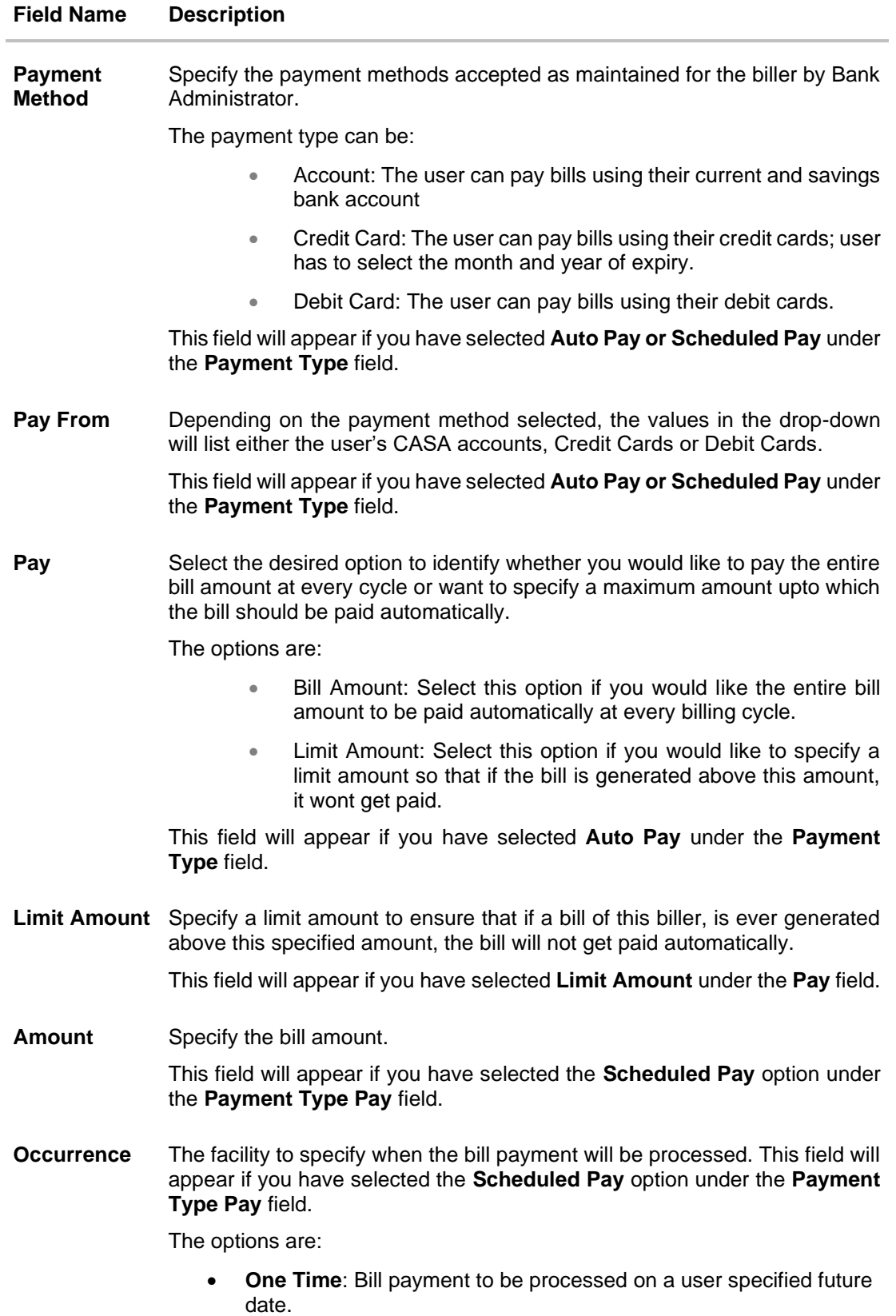

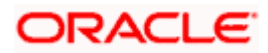

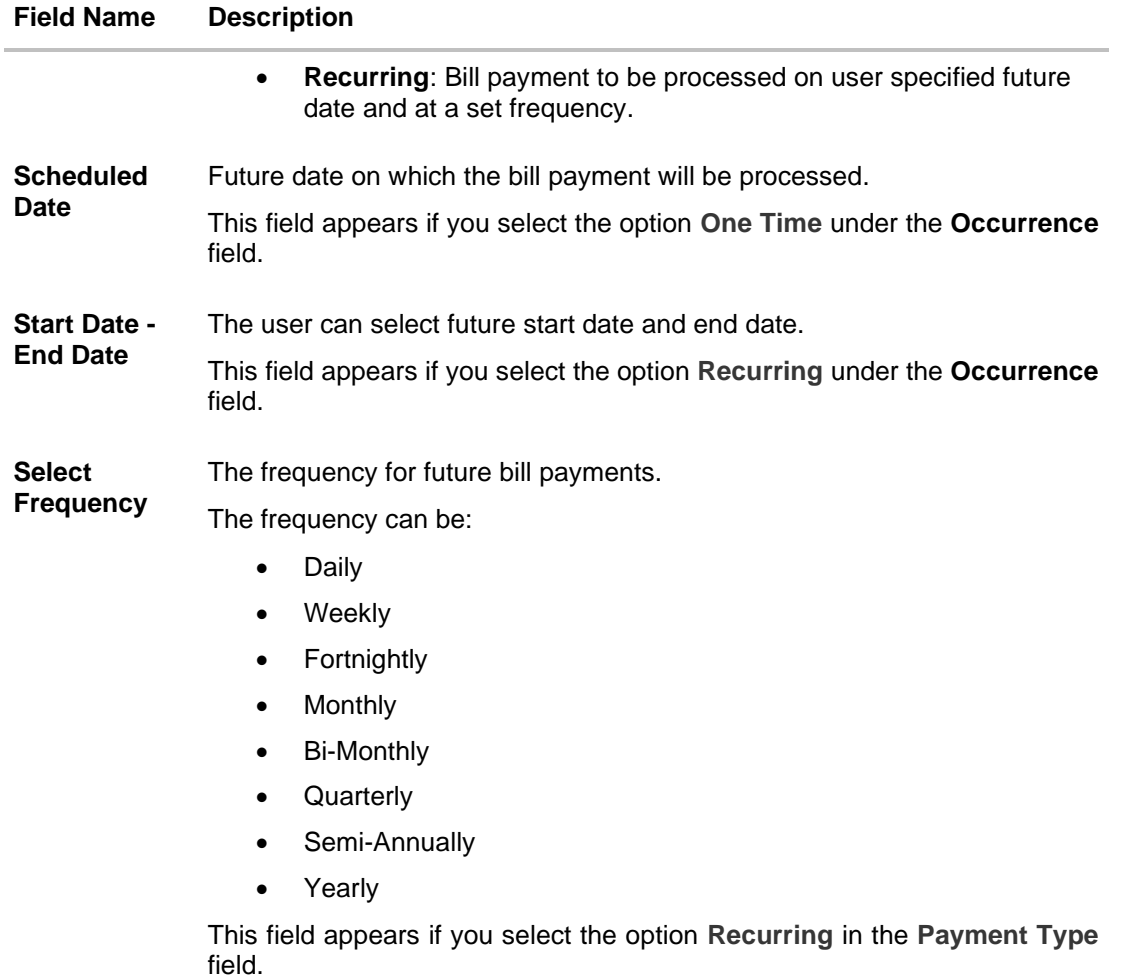

#### **To add a biller:**

- 1. From the **Biller Name** list, select the registered biller name.
- 2. In the **Biller Nickname** field, specify the biller nickname.
- 3. In the biller specific fields, enter information as required.
- 4. If you have selected the **Presentment** or **Presentment or Payment** type of biller from the **Biller Name** list:
	- a. From the **Payment Type** field, select the option of choice; Select the option **Manual** if you wish to make bill payments manually every time the bills are due. OR Select the option **Auto Pay** to set up automatic bill payments. OR Select the option **Scheduled Pay**, if you wish to schedule bill payments for either a single instance or recurring instances.
	- b. If you have selected the option **Auto Pay** under the **Payment Type** field:

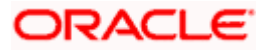

- i. From the **Payment Method** list, select an option of choice to identify the mode through which payment will be made. The options can be Account, Debit Card and Credit Card, depending on the administrator maintenance for the specific biller. The values in the **Pay From** list will be populated on the basis of selection.
- ii. From the **Pay From** list, select the CASA account/Debit Card/Credit Card, which is to be debited for bill payment.
- iii. If you have selected the option Cr**edit Card**, select the month and year of card expiry in the **Expiry Date** fields.
- iv. From the **Pay** field, select an option as follows:
	- 1. Select the **Bill Amount** option, if you want the entire amount of the generated bill to be paid at every cycle. OR
	- 2. Select the **Limit Amount** option, if you want to specify a maximum amount for bill payment.
		- a. Enter an Amount in the **Limit Amount** field.
- c. If you have selected the option **Scheduled Pay** under the **Payment Type** field:
	- i. From the **Payment Method** list, select an option of choice to identify the mode through which payment will be made. The options can be Account, Debit Card and Credit Card. The values in the **Pay From** list will be populated on the basis of selection.
	- ii. If you have selected the option Cr**edit Card**, select the month and year of card expiry in the **Expiry Date** fields.
	- iii. In the **Amount** field, enter the amount to be paid towards the bill at every instance.
	- iv. In the **Occurrence** field, select the desired option:
		- 1. If you select the **One Time** option, select a date on which the payment towards the biller is to be made.
		- 2. If you select the **Recurring** option:
			- i. From the **Frequency** list, select the frequency at which payments towards the biller are to be made.
			- ii. Enter the date from which recurring payments are to be made towards the biller in the **Start From** field.
			- iii. Enter the date upto which recurring payments are to be made towards the biller in the **End Date** field.
- 5. Click **Submit** to add the biller.

OR

Click **Cancel** to cancel the operation and navigate back to the Dashboard.

6. The **Add Biller - Review** screen appears. Verify the details, and click **Confirm**.

OR

Click **Back** to navigate back to the previous screen.

OR

Click **Cancel** to cancel the operation and to navigate back to 'Dashboard'.

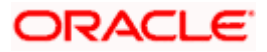

7. The success message appears along with the biller details. Click **Pay Bill** to make a payment towards the biller. OR Click **Add Another Biller** to add more billers.

OR

Click **Home**, to navigate to the dashboard.

**Home** 

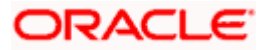

# <span id="page-14-0"></span>**5. Billers**

This screen lists down all the registered billers of the customer.

Billers are maintained in OBDX either manually using Biller Maintenance functionality or through a bulk file upload. All the registered billers (of all types) and bills are displayed on the screen. The billers can be of 'Presentment', 'Payment', 'Presentment and Payment' and 'Recharge' type.

The customer either can pay the bills instantly or can schedule it to a later date. The customer also has an option to enter the payment amount, select the payment frequency and the source account from which payment can be made.

The online banking application enables customers to register and maintain the billers towards whom utility payments are to be made frequently or on a regular basis.

Note: Send to Modify functionality is now supported for this transaction.

#### **Prerequisites:**

- Transaction access is provided to the corporate user
- Approval rule set up for corporate user to perform the actions
- Transaction working window is maintained
- Billers are maintained
- Transaction limits are assigned to the corporate user to perform the transaction

#### **Features supported in application**

**Bill Payment** 

#### **How to reach here:**

*Dashboard > Toggle Menu > Menu > Bill Payments > Billers OR Dashboard > Bills Widget > View All link OR Search bar > Bill Payments > Billers OR Access through the kebab menu of transactions available under the Bill Payments module*

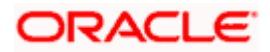

### <span id="page-15-0"></span>**5.1 Billers - Summary**

All the registered billers of the customer are listed on this page. The customers can initiate bill payments towards those billers against which bills are due. Apart from paying bills, the customer can also view the details of each biller and can edit or delete a biller record by selecting the provided option.

Customer can select multiple presented bills for payment from the same screen. Further, customer will be able to specify payment details for each record.

Multiple bills can be selected together for payment. If flexi-approval is enabled, then the user can assign workflows to multiple transactions at once. Transactions with the exact matching approval rules (provided all rules of one transaction is/are matching with another transaction) will be grouped together along with the evaluated rules. e.g. multiple transaction buckets with multiple or single resolved rule/s. Maker can select one approval rule against the group and route the transaction. Transaction will be routed in an asynchronous manner. Once the transactions are routed successfully, the status of the transaction changes to "Pending for approval".

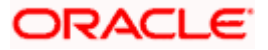

#### **Billers**

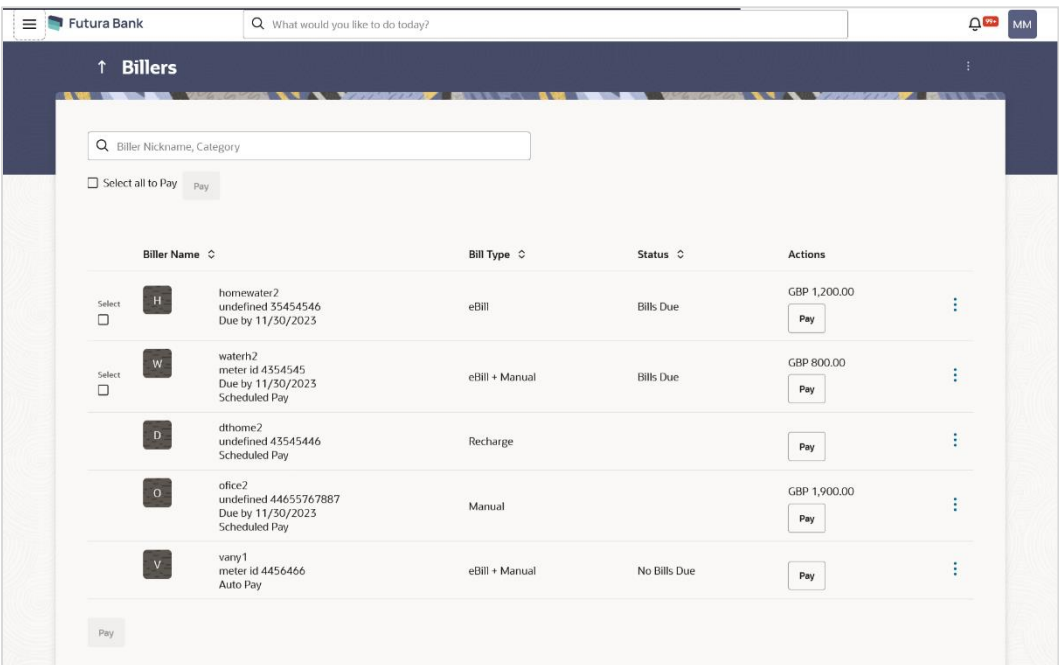

### **Field Description**

### **Field Name Description**

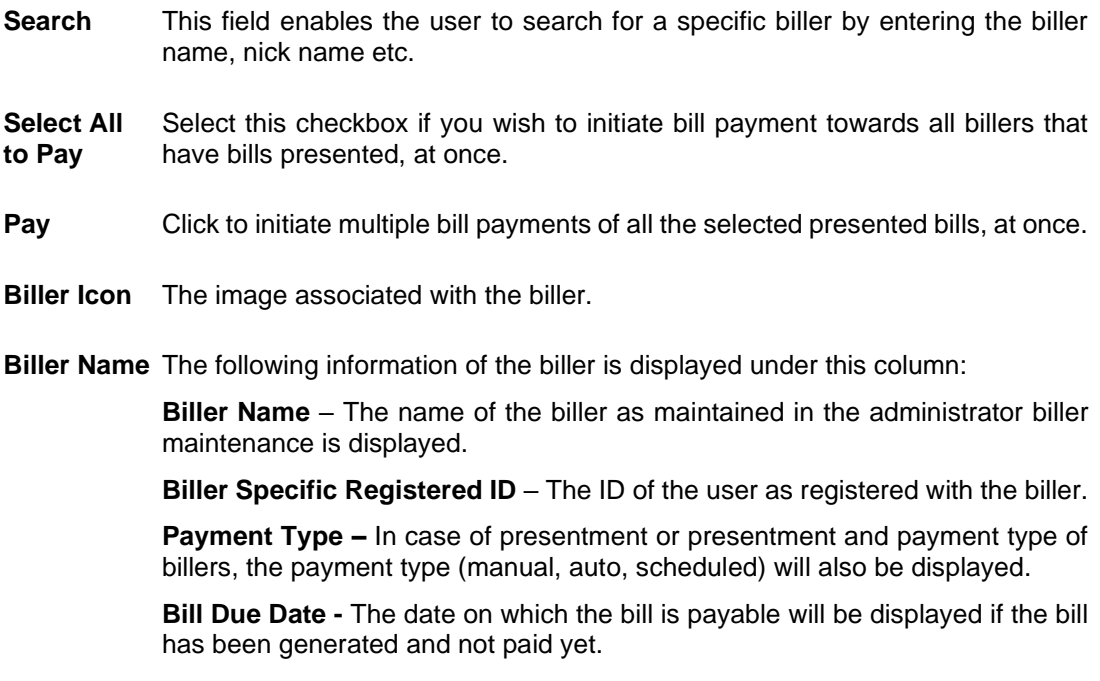

**Bill Type** The type of biller i.e. recharge, e-bills.

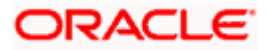

#### **Field Name Description**

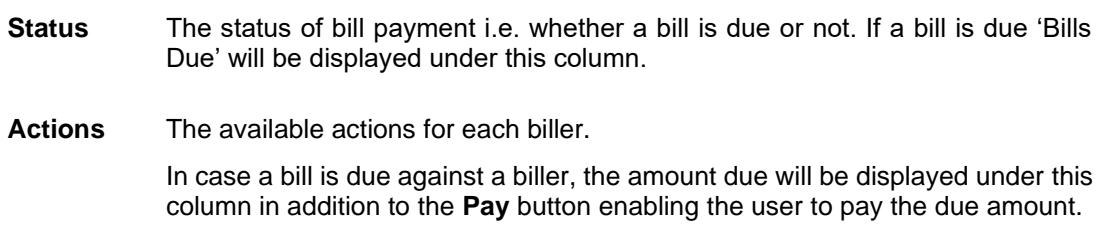

1. If you select a single bill for payment,

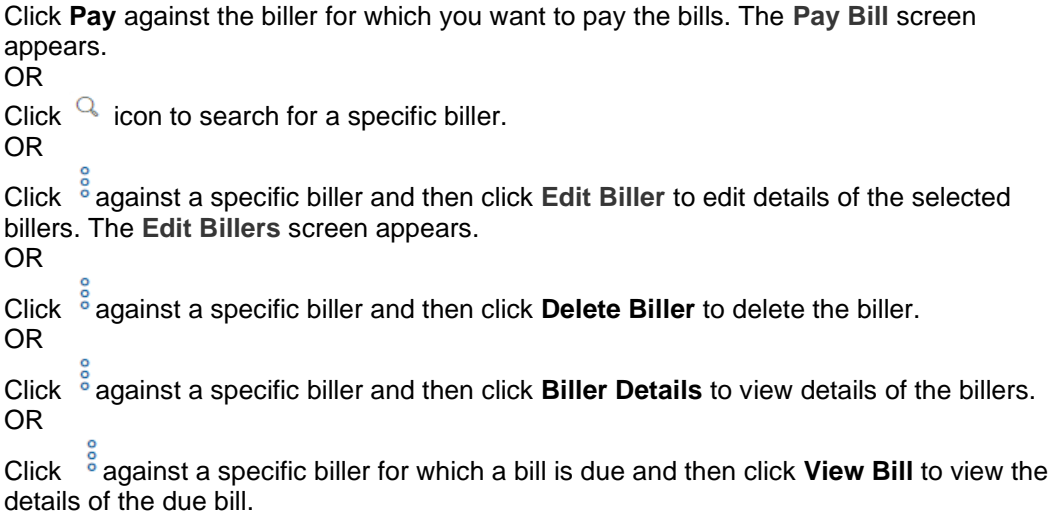

**Note:** The **View Bill** option is present only in case of due bills present for billers.

- 2. If you wish to pay all or multiple presented bills,
	- a. Select the **Select All to Pay** checkbox to select all presented bill at once. OR

Select checkboxes provided against each presented bill to initiate multiple bill payments.

b. Click the **Pay** button available at the top of the biller records, to initiate multiple payments of all the selected presented bills at once.

The system displays the summary of all the selected bills along with an option to specify payment details.

- 3. Click on the kebab menu to access other bill payment related transactions which are as follows:
	- Add Billers
	- Quick Bill Pay
	- Quick Recharge
	- Bill Payment History

#### OR

Click on the kebab menu available against the individual biller record to access bill related transactions:

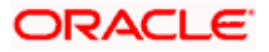

- View Bill
- Edit Biller
- Delete Biller
- Biller Details

### <span id="page-18-0"></span>**5.2 Pay Bill - Presented Bills**

Presentment type of billers presents the bill or invoice to the customer/ user online before paying the bill. Bill payment feature enables customers to pay their utility bills online. Through this feature, customers are able to pay their bills immediately/ same business date or at some future date. The future date should be before the bill due date. The customers can pay their bills from their current and savings account, Credit Cards or Debit Cards. The payment methods available for each biller is maintained as part of biller maintenance by bank administrator. The customer can also partly pay or pay their bills in excess (if allowed by biller, as maintained by bank administrator). The customer can choose specific bill, multiple bills or all presented bills, and initiate the payment at once.

In case of multiple bill payment, if in **Group Corporate Onboarding - Group Corporate Profiling** setup, **Approval Routing Type** is selected as **Manual**, system will allow initiator to choose the approval workflow from the resolved rules as part of transaction initiation. This selection is applicable to transactions whose status is **Initiated**. Refer **Group Corporate Onboarding - Group Corporate Profiling** section in **User Manual Oracle Banking Digital Experience Core** for more details.

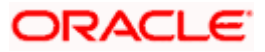

### **Pay Bill – Presentment Type**

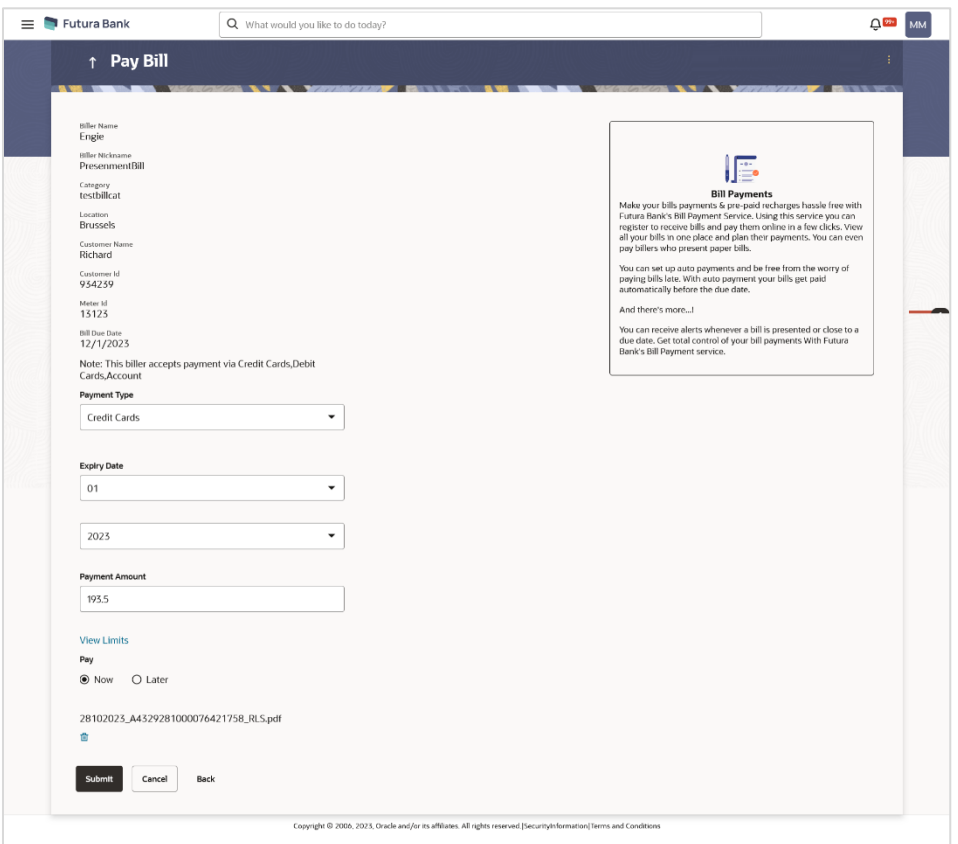

### **Field Description**

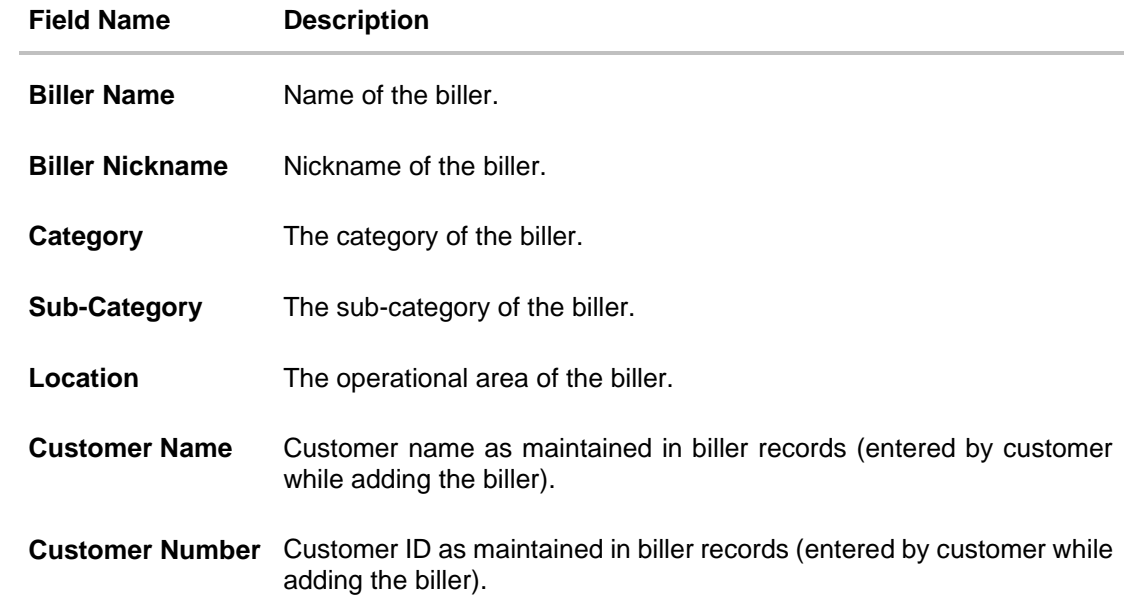

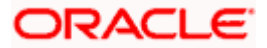

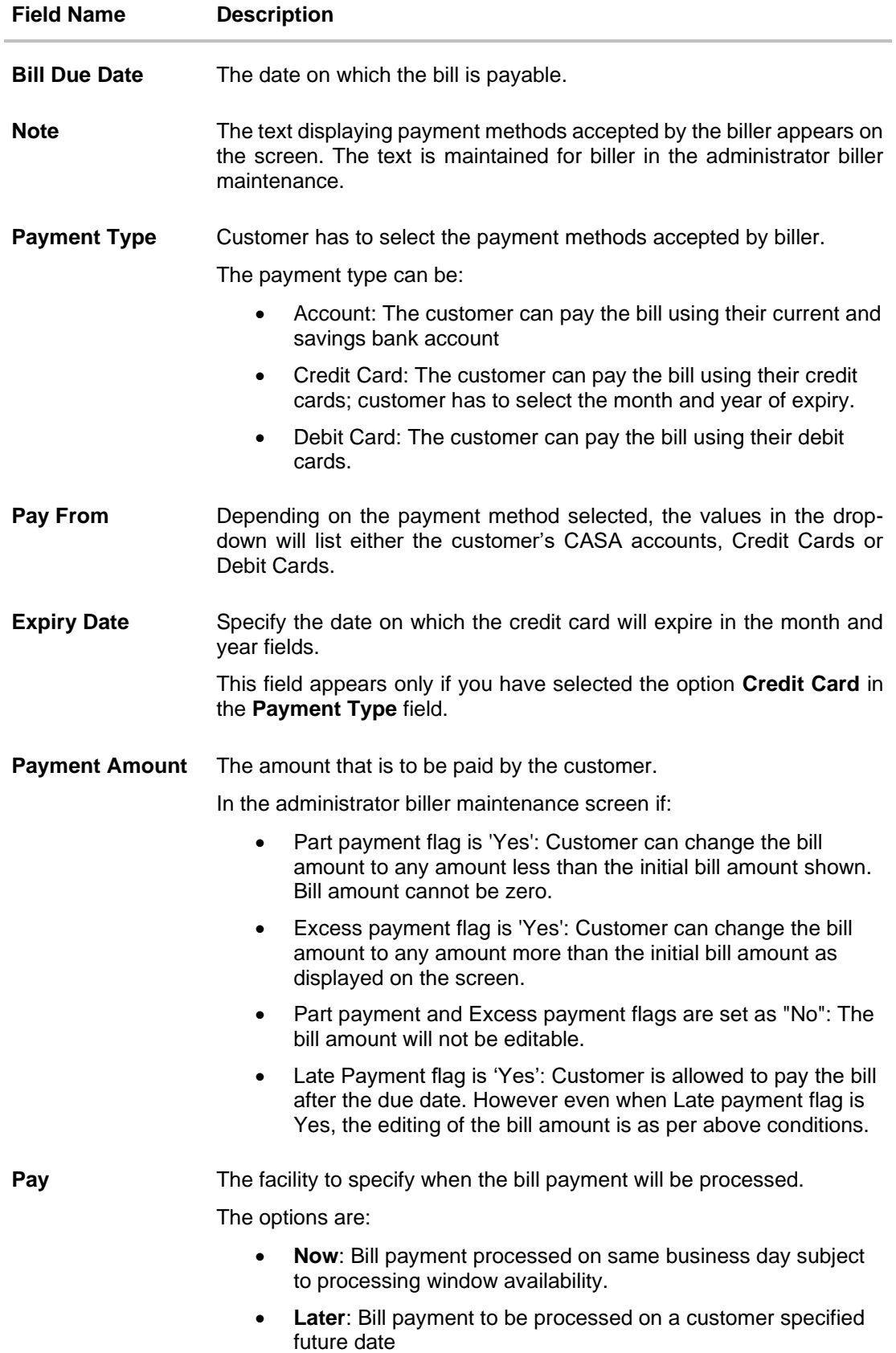

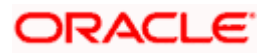

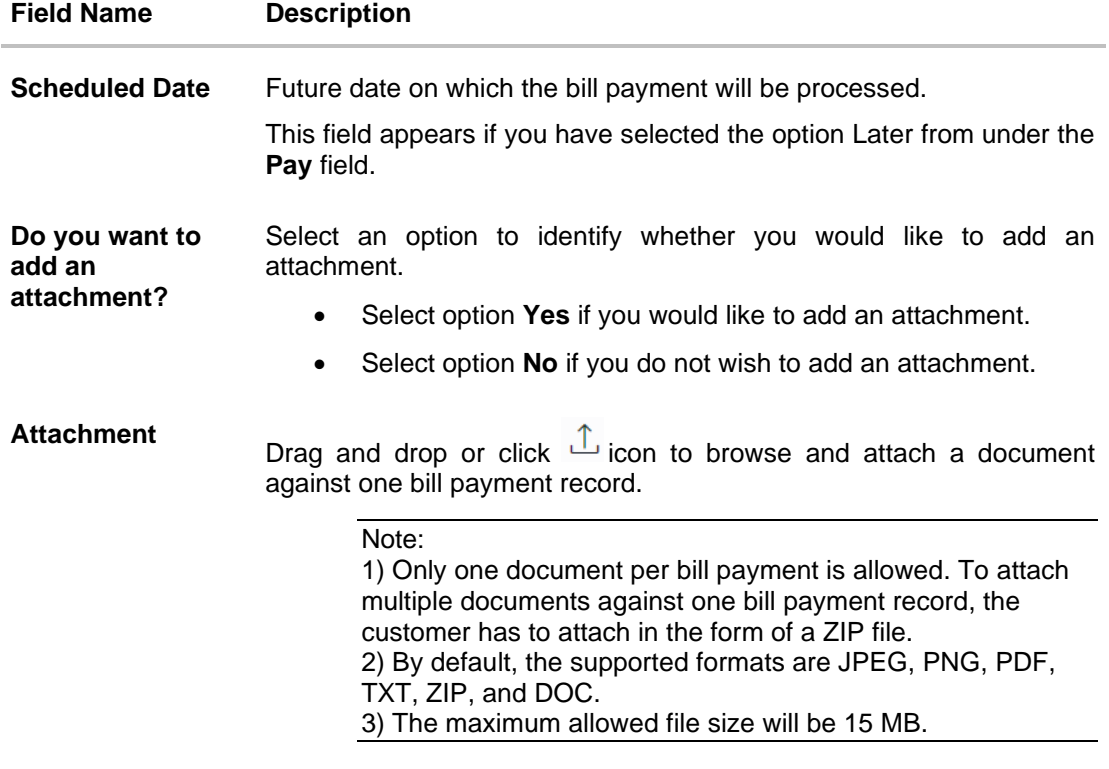

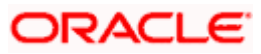

#### **To pay a bill:**

1. Select **Select All** checkbox to select all presented bill at once. OR

Select checkboxes provided against each presented bill for initiating multiple bill payments.

- 2. Click **Pay All** to initiate multiple bill payments of all the selected presented bills at once. If you select multiple or all presented bills.
- 3. The system displays the summary of all the selected bills along with an option to specify payment details.

**Note**: For 'Auto Pay' billers, a warning message that auto pay option is set for the biller appears, if the customer clicks the **Pay** button.

- 4. In the **Payment Type** field, select the desired payment method to pay the bills.
- 5. From the **Pay From** list, select the source account/ debit card / credit card to be debited.

**Note:** Click  $\Box$  icon to default the selected account for all the bill payment records. This option will only be available in case of multiple bill payments.

- 6. From the **Expiry Date** lists (month and year), select the Card Expiry Date.
- 7. In the **Payment Amount** field, enter the payable amount. OR

Click the **View Limits** link to check the transfer limit. From the **Channel** list, select a channel to view its limits. The limit details specific to the selected channel appear.

#### **View Limits**

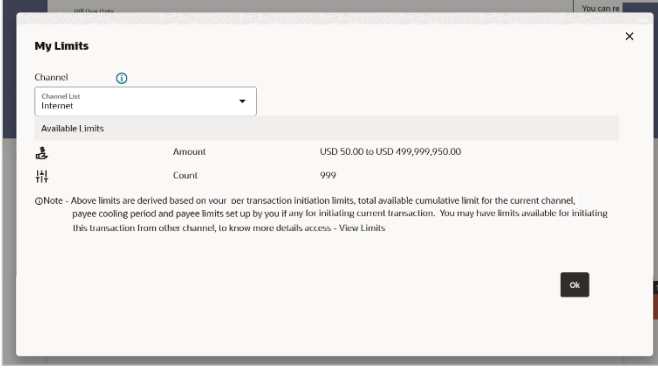

#### **Field Description**

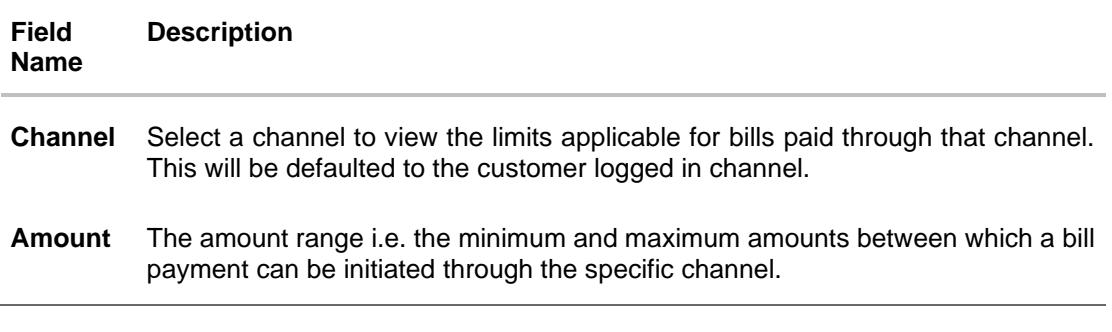

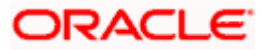

- **Count** The maximum number of bills that can be paid on a daily basis through the specific channel.
- 8. In the **Pay** field, select the option to indicate when the bill payment will be processed.
	- a. If you select the option **Now**, the bill payment will be processed on the same day. OR

If you select the option **Later**, select the date on which you want to process the bill, from the **Scheduled Date** field.

Note: Click **ig** icon to default the selected date for all the bill payment records. This option will only be available in case of multiple bill payments.

- 9. In the **Do you want to add an attachment?** field, select an option to identify whether you want to add an attachment or not.
	- a. If you have selected the option **Yes**;
		- i. Drag and drop or click  $\mathbb{L}$  icon to browse and attach zip file against one bill payment record.

Note: Click  $\widehat{III}$  icon to remove the attached zip file from the bill payment record. This option will only be available in case of multiple bill payments.

- 10. Click  $\mathscr O$  icon against the next bill to enter the payment details for specific bill. This option will only be available in case of multiple bill payments.
	- a. Enter the details.
	- b. Click **Save** to save the payment details of selected biller.
- 11. Click **Submit**.

OR

Click **Cancel** to cancel the operation and to navigate back to 'Dashboard' OR

Click **Back** to navigate back to the previous screen.

12. The **Pay Bills - Review** screen appears. Verify the details, and click **Confirm**. OR

Click **Cancel** to cancel the operation and to navigate back to 'Dashboard'. OR

Click **Back** to navigate to the previous screen.

13. In case of multiple bill payments, the **Multiple Bill Payments Status** screen appears.

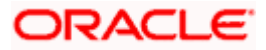

#### **Multiple Bill Payments Status**

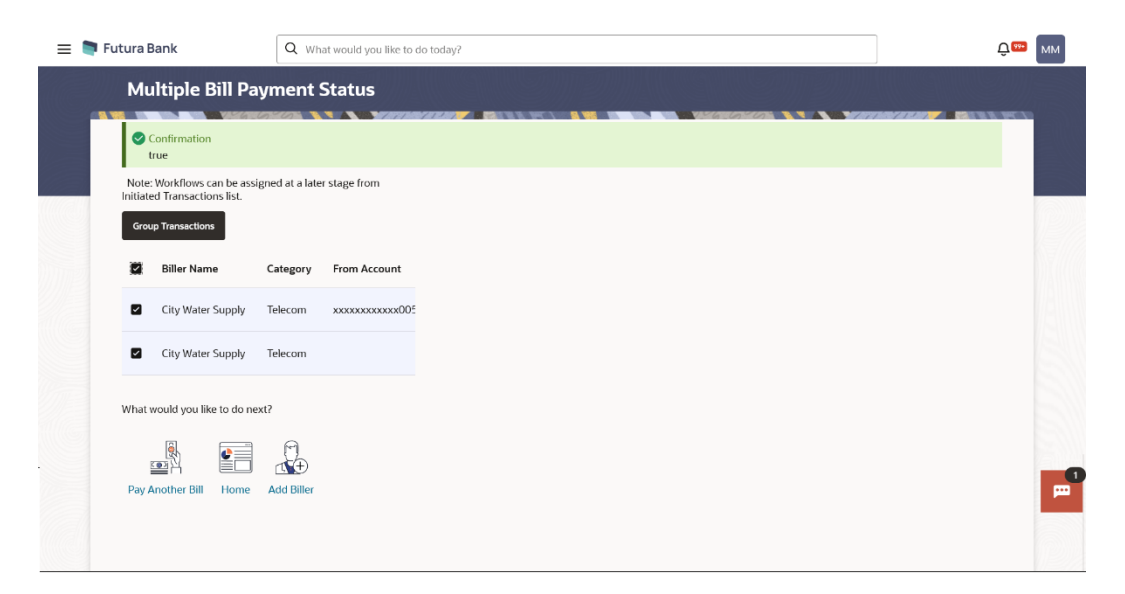

#### **Field Description**

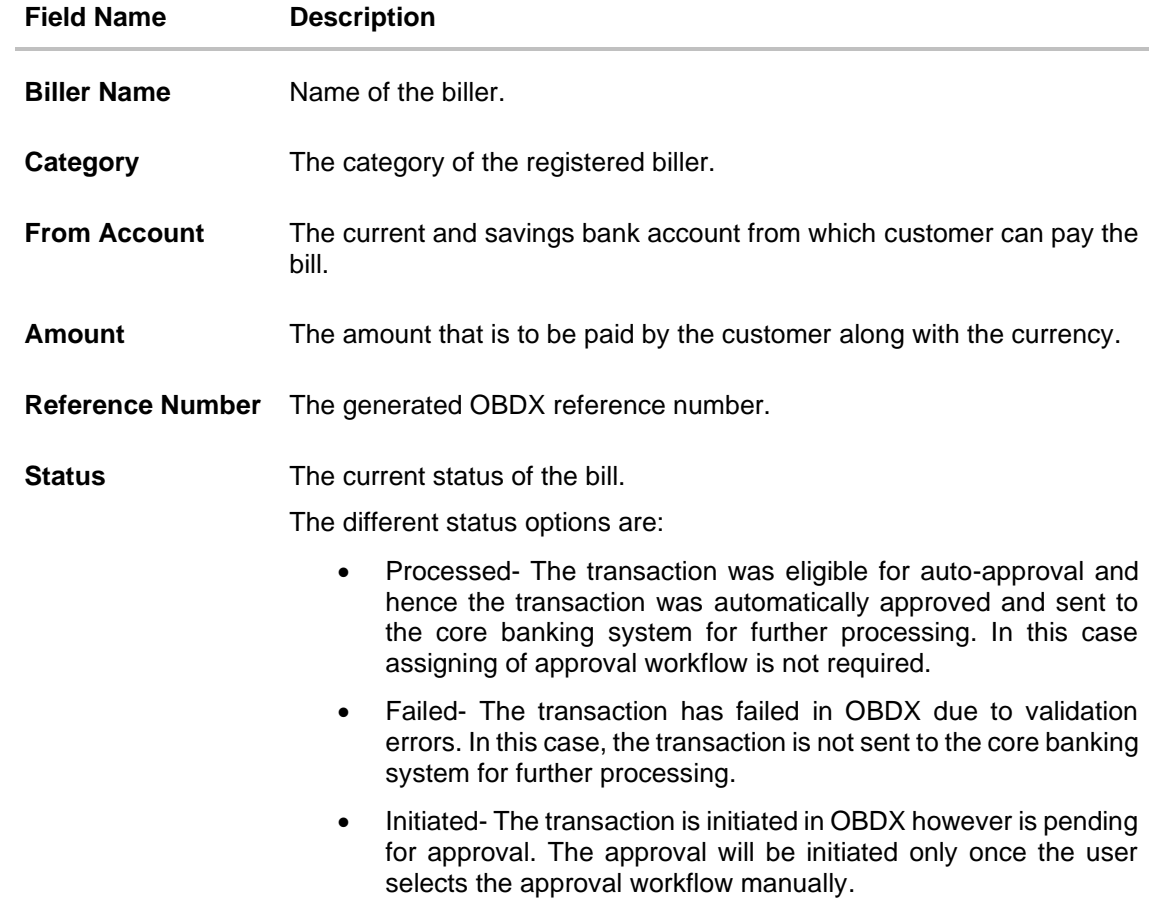

![](_page_24_Picture_5.jpeg)

#### **Field Name Description**

**Approval Workflow** In case of **Initiated** status, an option is available to assign the approval workflow manually.

- If status is **Processed**, the transaction was eligible for auto-approval and hence the transaction was automatically approved.
- If status is **Failed**, the transaction has failed in OBDX due to error and hence the failure reason is displayed without any approval.
- If status is **Initiated**,
	- a. Click on **Group Transactions**. The transactions with the exact matching approval rules will be grouped together along with the evaluated rules.

#### **Grouping Transactions with matching rule**

![](_page_25_Picture_90.jpeg)

b. Click on the **Assign** button, and all the resolved rules will be shown on an overlay. For each resolved rule, details like rule name, approval levels, sequential/parallel, rule amount range, users of a group are displayed.

![](_page_25_Picture_10.jpeg)

#### **Assigning Workflow**

![](_page_26_Picture_83.jpeg)

- c. Select a workflow from all the resolved rules from the overlay screen.
- d. Click **Assign** to assign the workflow, the transaction will be sent for approval as per the selected approval rule.
- e. On assignment, a message of workflow assigned successfully appears along with the reference number. The status is updated as 'Pending for Approval' and approval workflow is 'Assigned'.

#### **Assign Workflow- success message**

![](_page_26_Picture_84.jpeg)

#### **Note:**

Click on  $\Box$  icon to view the transaction journey of the selected workflow. In case the user wants to assign the workflow at a later stage, then it can be achieved from the 'Initiated Transactions' list.

![](_page_26_Picture_10.jpeg)

#### Billers

#### **Transaction journey of the workflow**

![](_page_27_Picture_54.jpeg)

- 14. The success message appears along with the reference number, status and payment details with workflow assigned for reference number.
- 15. Click **Pay Another Bill** to pay another bills. OR

Click **Home**, to navigate to the dashboard. OR

Click **Add Biller** to add the billers.

![](_page_27_Picture_7.jpeg)

### <span id="page-28-0"></span>**5.3 Pay Bill - Payment Type**

Payment type of billers there is no bill presented online ( there may be an offline bill presentation) and hence biller allows the customers to pay their bills anytime using their current and savings or credit card account that is credited to the billers account. The customers can pay their bills immediately/ same business date or can schedule the payment. The customers can set up a recurring payment by selecting payment amount and payment frequency. This option allows the customer to manually enter the payment amount.

In case of multiple bill payment, if in **Group Corporate Onboarding - Group Corporate Profiling** setup, **Approval Routing Type** is selected as **Manual**, system will allow initiator to choose the approval workflow from the resolved rules as part of transaction initiation. This selection is applicable to transactions whose status is **Initiated**. Refer **Group Corporate Onboarding - Group Corporate Profiling** section in **User Manual Oracle Banking Digital Experience Core** for more details.

![](_page_28_Picture_87.jpeg)

#### **Pay Bill - Payment Type**

**Field Description**

![](_page_28_Picture_7.jpeg)

# **Field Name Description Biller Name** Name of the biller. **Biller Nickname** Nickname of the biller. **Category** The category of the biller. **Sub-Category** The sub-category of the biller. **Location** The operational area of the biller. **Customer Name** Customer name as maintained in biller records (entered by customer while adding the biller). **Customer Number** Customer ID as maintained in biller records (entered by customer while adding the biller). **Bill Due Date** The date on which the bill is payable. **Note** The text displaying payment methods accepted by the biller appears on the screen. The text is maintained for biller in the administrator biller maintenance. **Payment Type** Customer has to select the payment methods accepted by biller. The payment type can be: • Account: The customer can pay the bill using their current and savings bank account • Credit Card: The customer can pay the bill using their credit cards; customer has to select the month and year of expiry. • Debit Card: The customer can pay the bill using their debit cards. **Pay From** Depending on the payment method selected, the values in the dropdown will list either the customer's CASA accounts, Credit Cards or Debit Cards. **Expiry Date** Specify the date on which the credit card will expire in the month and year fields.

#### This field appears only if you have selected the option **Credit Card** in the **Payment Type** field.

![](_page_30_Picture_163.jpeg)

![](_page_30_Picture_2.jpeg)

#### **To pay a bill:**

- 1. Click **Pay** against the biller for which you want to pay the bill. The **Pay Bill** screen appears.
- 2. In the **Payment Type** field, select the desired payment method to pay the bills.
- 3. From the **Pay From** list, select the source account/ debit card / credit card to be debited.

**Note:** Click  $\left[\Box\right]$  icon to default the selected account for all the bill payment records. This option will only be available in case of multiple bill payments.

- 4. From the **Expiry Date** lists (month and year), select the Card Expiry Date.
- 5. In the **Payment Amount** field, enter the payable amount.

OR Click the **View Limits** link to check the transfer limit. Refer the limits section as documented under the **Pay Bill – Presented Type** section.

- 6. In the **Pay** field, select the option to indicate when the bill payment will be processed.
	- a. If you select the option **Now**, the bill payment will be processed on the same day. OR

If you select the option **Later**, select the date on which you want to process the bill, from the **Scheduled Date** field.

Note: Click **i** icon to default the selected date for all the bill payment records. This option will only be available in case of multiple bill payments.

- 7. In the **Do you want to add an attachment?** field, select an option to add an attachment.
	- a. If you select **Yes** option to add an attachment;
		- i. Drag and drop or click  $\mathbb{I}_{\mathsf{a}}$  icon to browse and attach zip file against one bill payment record.

Note: Click in icon to remove the attached zip file from the bill payment record. This option will only be available in case of multiple bill payments.

- 8. Click  $\mathscr O$  icon against the next bill to enter the payment details for specific bill. This option will only be available in case of multiple bill payments.
	- a. Enter the details.
	- b. Click **Save** to save the payment details of selected biller.
- 9. Click **Submit**.
	- OR

Click **Cancel** to cancel the operation and to navigate back to 'Dashboard' OR

Click **Back** to navigate back to the previous screen.

10. The **Pay Bills - Review** screen appears. Verify the details, and click **Confirm**.

OR

Click **Cancel** to cancel the operation and to navigate back to 'Dashboard'. OR

Click **Back** to navigate to the previous screen.

11. In case of multiple bill payments, the **Multiple Bill Payments Status** screen appears.

![](_page_31_Picture_29.jpeg)

#### **Multiple Bill Payments Status**

![](_page_32_Figure_2.jpeg)

#### **Field Description**

![](_page_32_Picture_119.jpeg)

![](_page_32_Picture_5.jpeg)

#### **Field Name Description**

**Approval Workflow** In case of **Initiated** status, an option is available to assign the approval workflow manually.

- If status is **Processed**, the transaction was eligible for auto-approval and hence the transaction was automatically approved.
- If status is **Failed**, the transaction has failed in OBDX due to error and hence the failure reason is displayed without any approval.
- If status is **Initiated**,
	- a. Click on **Group Transactions**. The transactions with the exact matching approval rules will be grouped together along with the evaluated rules.

#### ATM & Branch Locator UBS OBPM 14.4 HEL Bra p.  $\equiv$   $\Phi$  futura bank Search...  $\alpha$  $\sqrt{2399}$ Welcome, david khan<br>Last login 11/23/22, 2:54 PM Multiple Bill Payment Status  $\overline{\mathbb{O}}$  Note: Workflows can be assigned at a later stage from Initiated Transactions list. Group Transactions Biller Name Category From Account Amount Reference No. Status Approval Workflow I<mark>nitiated</mark><br>Pending for approv ø AdaniE Electricity xxxxxxxxxxxx0038 GBP 122.00 2311ED42A4CC Assign I<mark>nitiated</mark><br>Pending for approv AdaniE Electricity xxxxxxxxxx0038 GRP 225.00 2311DC53FE4B Request Id: 432074 Request Status : Active  $\vee$  Group 1 Assign Initiated<br>Pending for approval AdaniE Electricity GBP 225.00 2311DC53FE4B **Initiated**<br>Pending for approval AdaniE Electricity xxxxxxxxxxxx0038 GBP 122.00 2311ED42A4CC What would you like to do next? ■₩ de Copyright © 2006, 2020, Oracle and/or its affiliates. All rights reserved.|SecurityInformation|Terms and Conditions

#### **Grouping Transactions with matching rule**

b. Click on the **Assign** button, and all the resolved rules will be shown on an overlay. For each resolved rule, details like rule name, approval levels, sequential/parallel, rule amount range, users of a group are displayed.

![](_page_33_Picture_10.jpeg)

#### **Assigning Workflow**

![](_page_34_Picture_71.jpeg)

- c. Select a workflow from all the resolved rules from the overlay screen.
- d. Click **Assign** to assign the workflow, the transaction will be sent for approval as per the selected approval rule.
- e. On assignment, a message of workflow assigned successfully appears along with the reference number. The status is updated as 'Pending for Approval' and approval workflow is 'Assigned'.

#### **Assign Workflow- success message**

![](_page_34_Picture_72.jpeg)

#### **Note:**

Click on  $\Box$  icon to view the transaction journey of the selected workflow. In case the user wants to assign the workflow at a later stage, then it can be achieved from the 'Initiated Transactions' list.

![](_page_34_Picture_10.jpeg)

#### Billers

#### **Transaction journey of the workflow**

![](_page_35_Picture_125.jpeg)

- 12. The success message appears along with the reference number, status and payment details with workflow assigned for reference number.
- 13. Click **Pay Another Bill** to pay another bills. OR

Click **Home**, to navigate to the dashboard. OR Click **Add Biller** to add the billers.

### <span id="page-35-0"></span>**5.4 Pay Bill - Presentment and Payment Type**

A Presentment and Payment type of biller has features similar to both Presentment as well as Payment type of billers. The bills/ invoice can be presented to the customers for bill payment or bills can be paid by the customers without the invoice. In the system when the biller presents a bill he will appear in the presentment section of the Bills screen and when there is no bill presented he will appear in the Payment section of the screen. This way customer can be the biller when there is a bill presented or even otherwise when there is no bill presented.

The customer has can pay the bills immediately or can schedule the payment. The customers can set up a recurring payment or auto payment. Both auto pay and recurring pay (scheduled payment) cannot be active at the same time.

In case of multiple bill payment, if in **Group Corporate Onboarding - Group Corporate Profiling** setup, **Approval Routing Type** is selected as **Manual**, system will allow initiator to choose the approval workflow from the resolved rules as part of transaction initiation. This selection is applicable to transactions whose status is **Initiated**. Refer **Group Corporate Onboarding - Group Corporate Profiling** section in **User Manual Oracle Banking Digital Experience Core** for more details.

![](_page_35_Picture_10.jpeg)
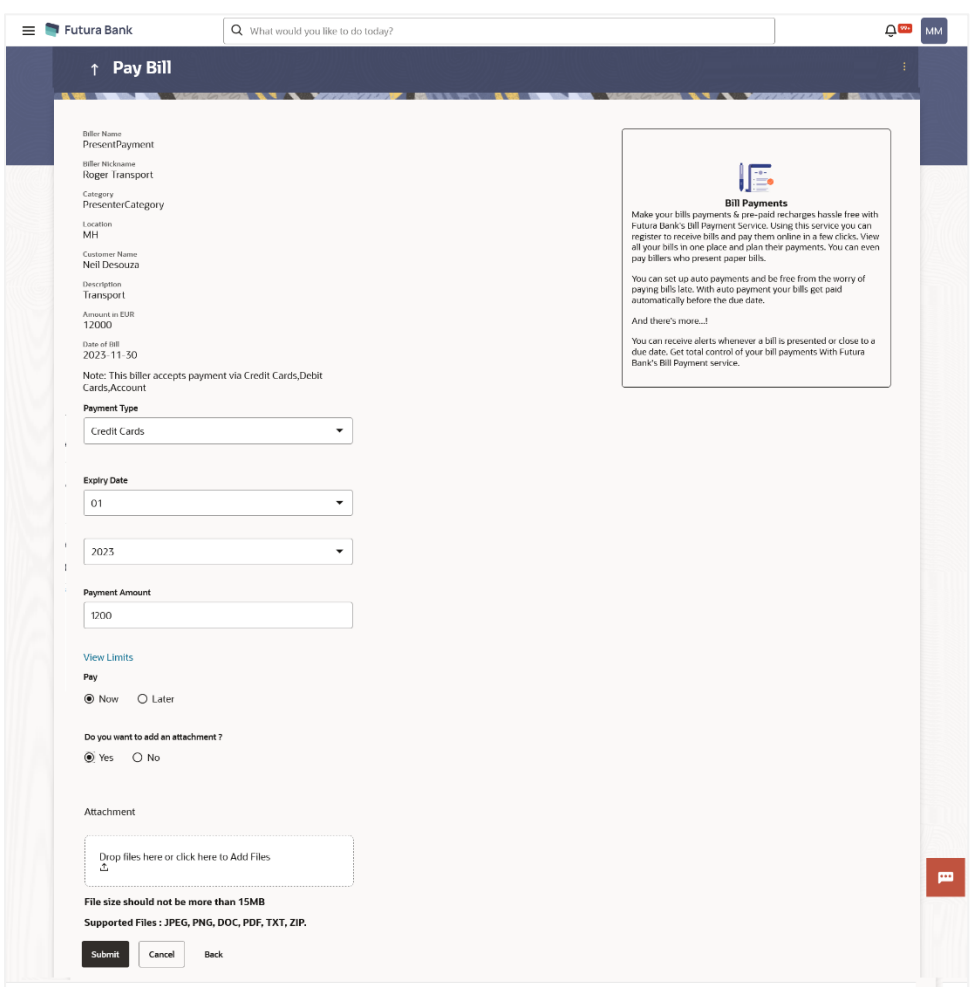

# **Pay Bill - Payment and Presentment Type**

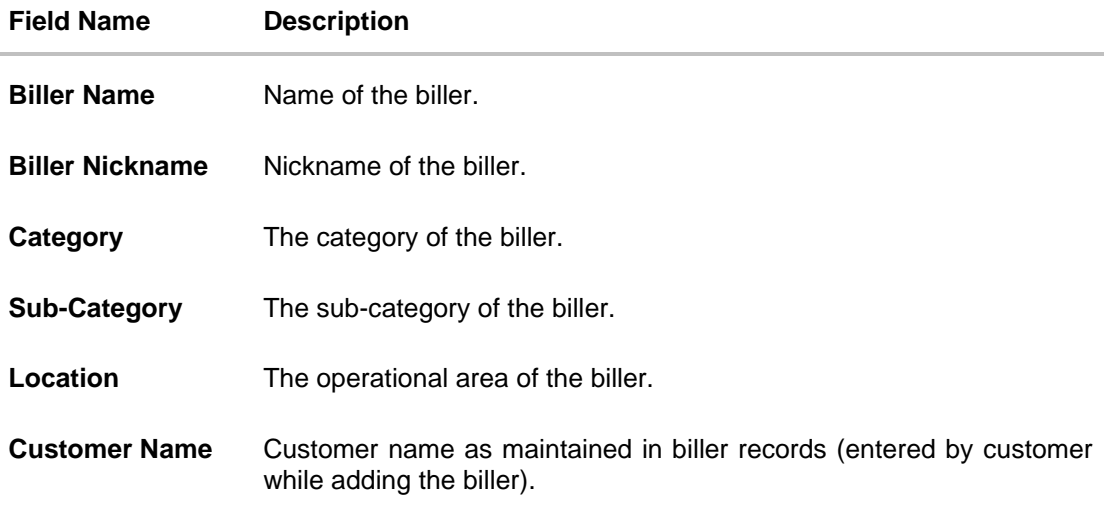

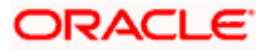

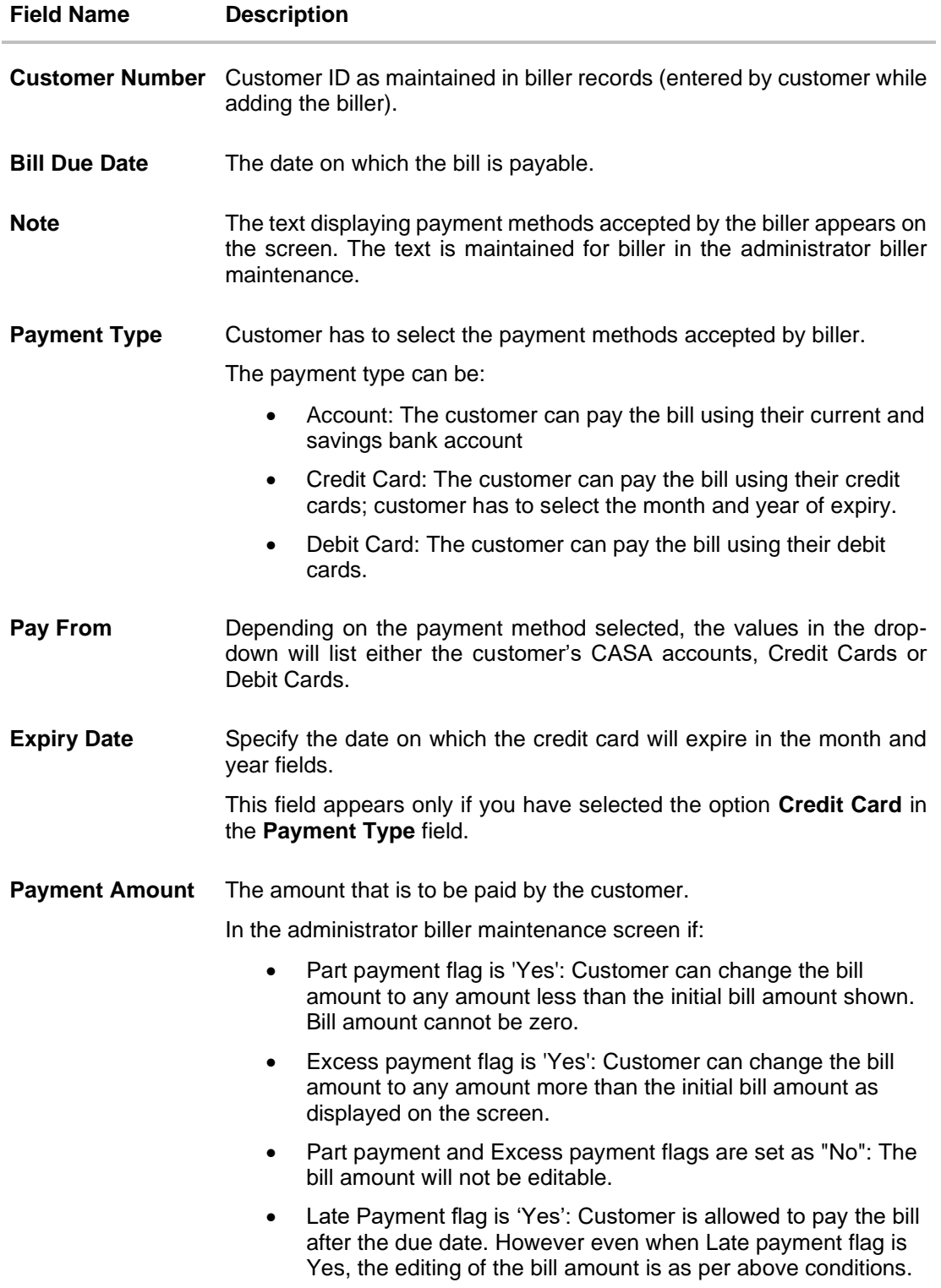

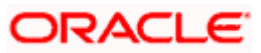

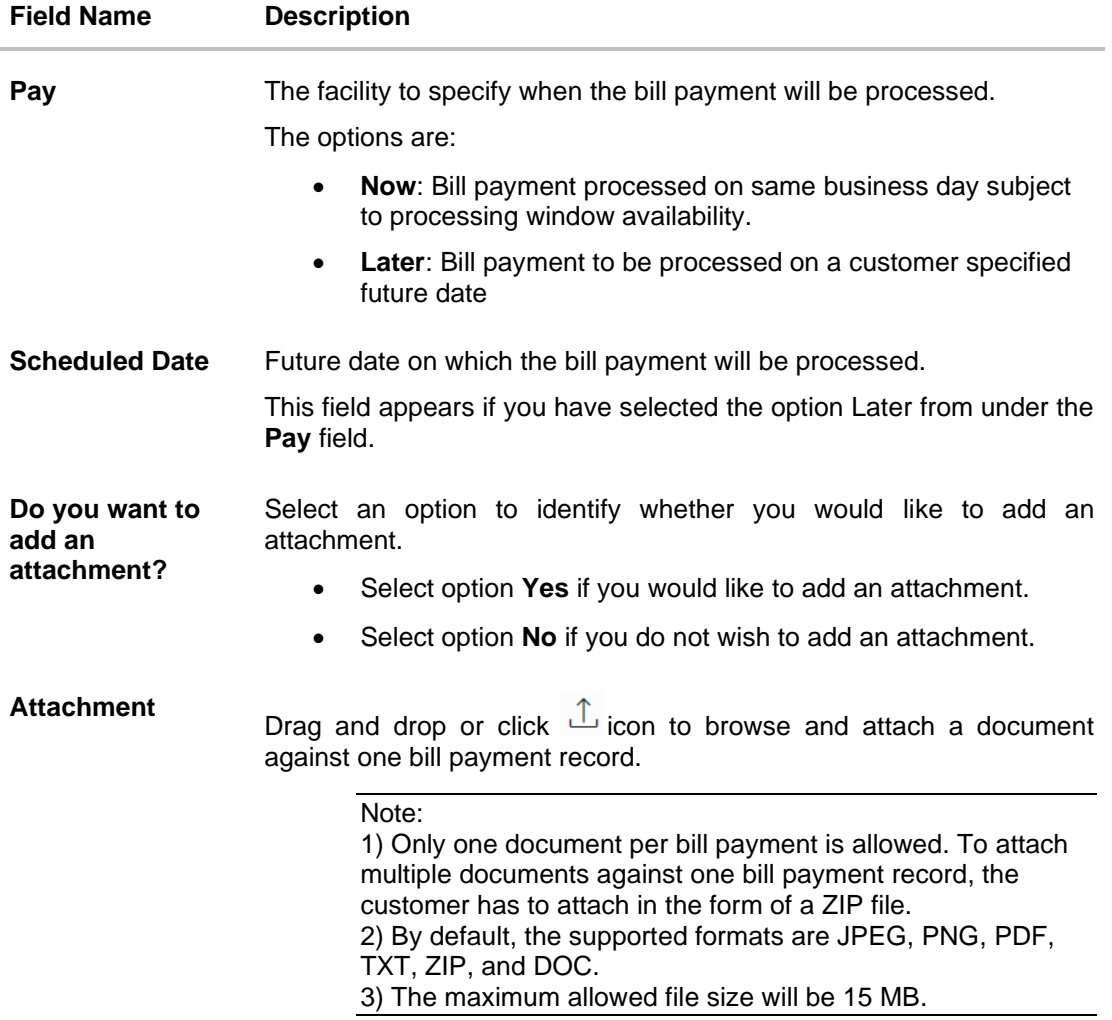

#### **To pay a bill:**

- 1. Click **Pay** against the biller for which you want to pay the bills. The **Pay Bills** screen appears.
- 2. In the **Payment Type** field, select the desired payment method to pay the bills.
- 3. From the **Pay From** list, select the source account/ debit card / credit card to be debited.

**Note:** Click icon to default the selected account for all the bill payment records. This option will only be available in case of multiple bill payments.

- 4. From the **Expiry Date** lists (month and year), select the Card Expiry Date.
- 5. In the **Payment Amount** field, enter the payable amount. OR Click the **View Limits** link to check the transfer limit. Refer the limits section as documented under the **Pay Bill – Presented Type** section.
- 6. In the **Pay** field, select the option to indicate when the bill payment will be processed.
	- a. If you select the option **Now**, the bill payment will be processed on the same day. OR

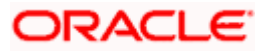

If you select the option **Later**, select the date on which you want to process the bill, from the **Scheduled Date** field.

Note: Click **i** icon to default the selected date for all the bill payment records. This option will only be available in case of multiple bill payments.

- 7. In the **Do you want to add an attachment?** field, select an option to add an attachment.
	- a. If you select **Yes** option to add an attachment;
		- i. Drag and drop or click  $\mathbb{L}$  icon to browse and attach zip file against one bill payment record.

Note: Click  $\overline{III}$  icon to remove the attached zip file from the bill payment record. This option will only be available in case of multiple bill payments.

- 8. Click  $\mathscr O$  icon against the next bill to enter the payment details for specific bill. This option will only be available in case of multiple bill payments.
	- a. Enter the details.
	- b. Click **Save** to save the payment details of selected biller.
- 9. Click **Submit**.
	- OR

Click **Cancel** to cancel the operation and to navigate back to 'Dashboard' OR

Click **Back** to navigate back to the previous screen.

10. The **Pay Bills - Review** screen appears. Verify the details, and click **Confirm**. OR

Click **Cancel** to cancel the operation and to navigate back to 'Dashboard'. OR

Click **Back** to navigate to the previous screen.

11. In case of multiple bill payments, the **Multiple Bill Payments Status** screen appears.

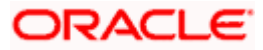

# **Multiple Bill Payments Status**

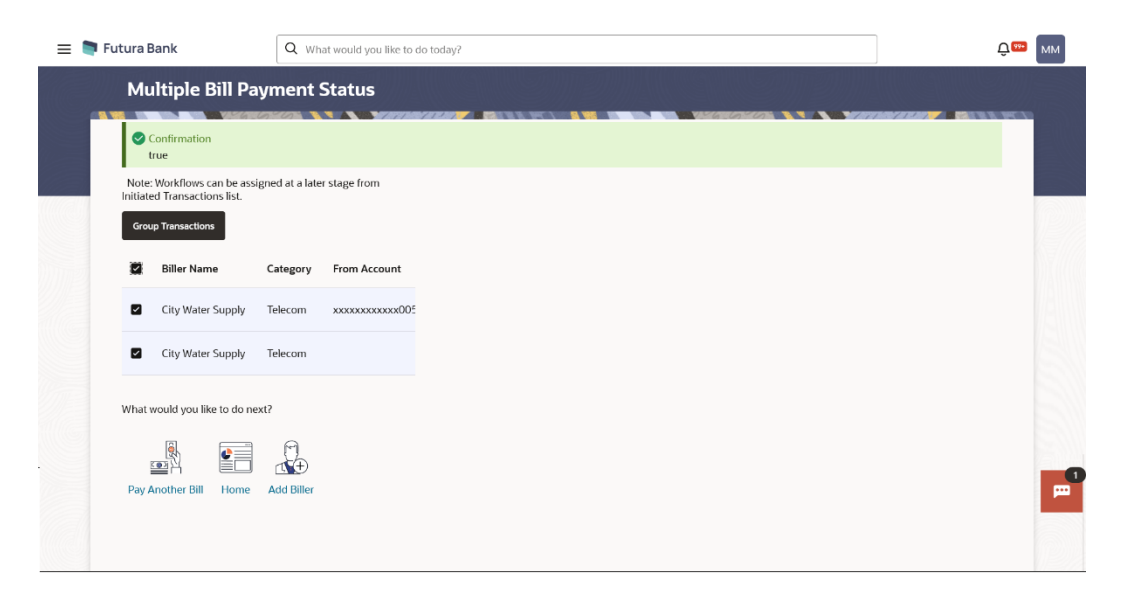

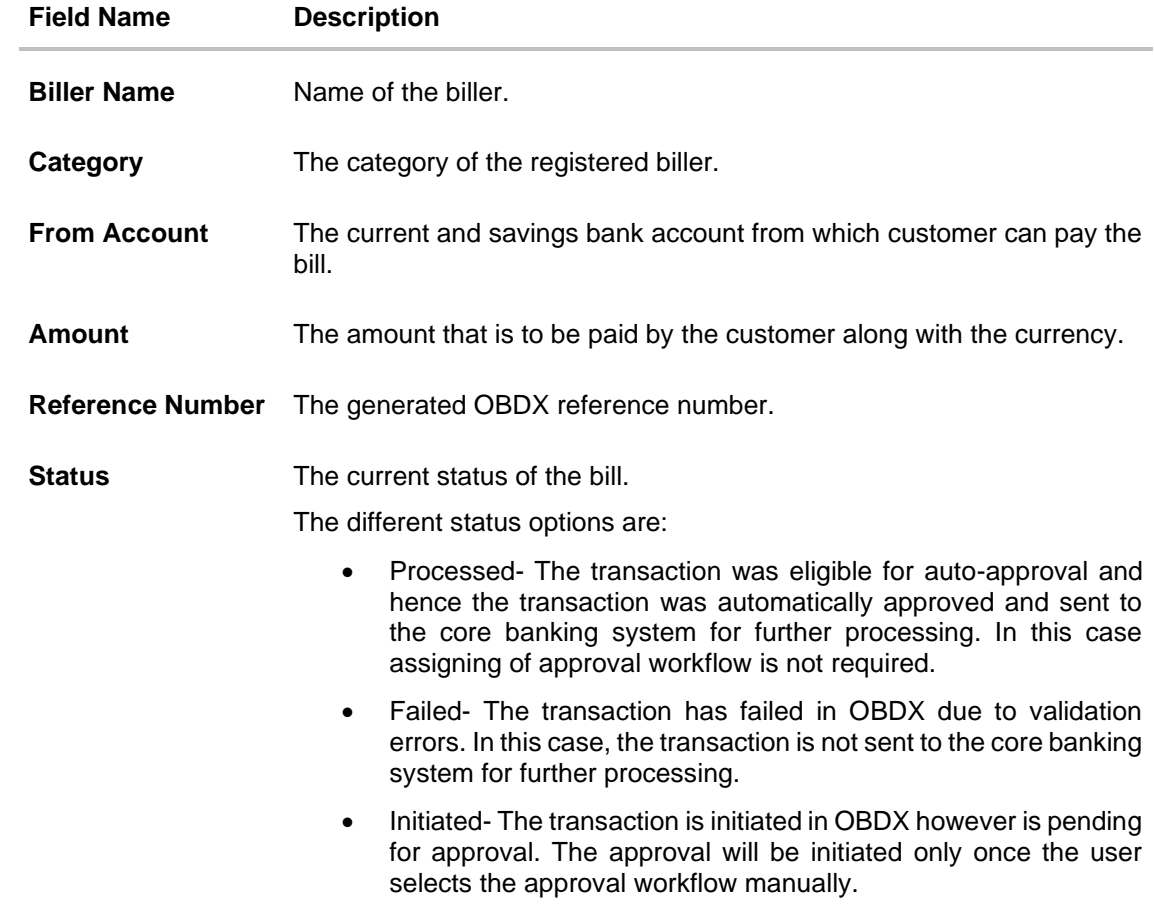

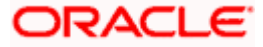

#### **Field Name Description**

**Approval Workflow** In case of **Initiated** status, an option is available to assign the approval workflow manually.

- If status is **Processed**, the transaction was eligible for auto-approval and hence the transaction was automatically approved.
- If status is **Failed**, the transaction has failed in OBDX due to error and hence the failure reason is displayed without any approval.
- If status is **Initiated**,
	- a. Click on **Group Transactions**. The transactions with the exact matching approval rules will be grouped together along with the evaluated rules.

#### ATM & Branch Locator UBS OBPM 14.4 HEL Bra p.  $\equiv$   $\Phi$  futura bank Search...  $\alpha$  $\sqrt{2399}$ Welcome, david khan<br>Last login 11/23/22, 2:54 PM Multiple Bill Payment Status  $\overline{\mathbb{O}}$  Note: Workflows can be assigned at a later stage from Initiated Transactions list. Group Transactions Biller Name Category From Account Amount Reference No. Status Approval Workflow I<mark>nitiated</mark><br>Pending for approv ø AdaniE Electricity xxxxxxxxxxxx0038 GBP 122.00 2311ED42A4CC Assign I<mark>nitiated</mark><br>Pending for approv AdaniE Electricity xxxxxxxxxx0038 GRP 225.00 2311DC53FE4B Request Id: 432074 Request Status : Active  $\vee$  Group 1 Assign Initiated<br>Pending for approval AdaniE Electricity GBP 225.00 2311DC53FE4B **Initiated**<br>Pending for approval AdaniE Electricity xxxxxxxxxxxx0038 GBP 122.00 2311ED42A4CC What would you like to do next? ■₩ de Copyright © 2006, 2020, Oracle and/or its affiliates. All rights reserved.|SecurityInformation|Terms and Conditions

#### **Grouping Transactions with matching rule**

b. Click on the **Assign** button, and all the resolved rules will be shown on an overlay. For each resolved rule, details like rule name, approval levels, sequential/parallel, rule amount range, users of a group are displayed.

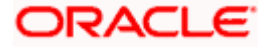

# **Assigning Workflow**

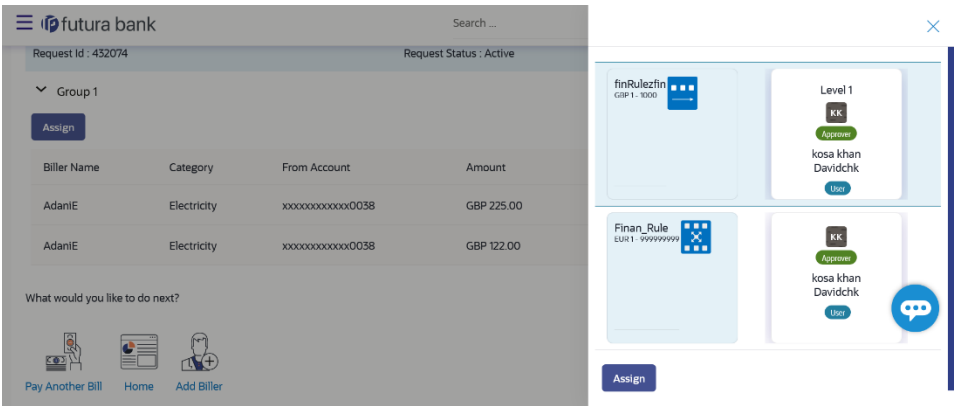

- c. Select a workflow from all the resolved rules from the overlay screen.
- d. Click **Assign** to assign the workflow, the transaction will be sent for approval as per the selected approval rule.
- e. On assignment, a message of workflow assigned successfully appears along with the reference number. The status is updated as 'Pending for Approval' and approval workflow is 'Assigned'.

# **Assign Workflow- success message**

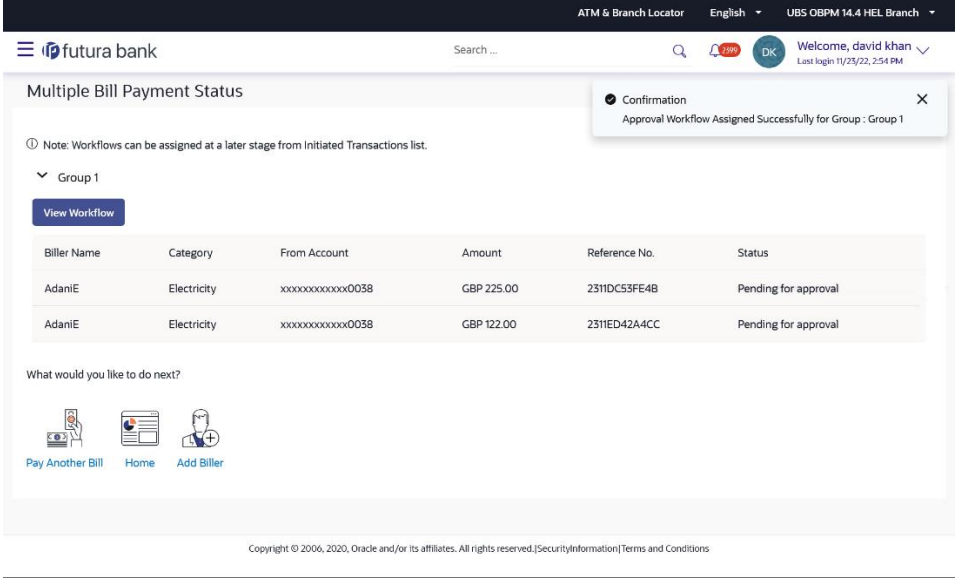

# **Note:**

Click on  $\blacksquare$  icon to view the transaction journey of the selected workflow. In case the user wants to assign the workflow at a later stage, then it can be achieved from the 'Initiated Transactions' list.

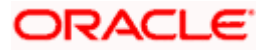

#### Billers

# **Transaction journey of the workflow**

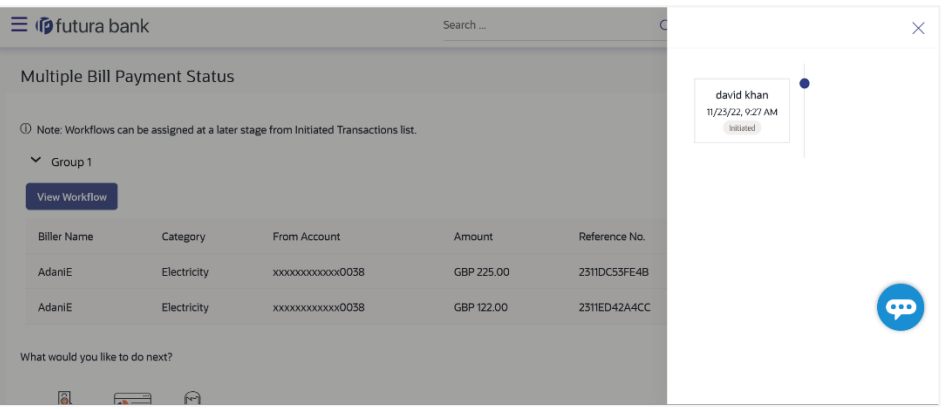

- 12. The success message appears along with the reference number, status and payment details with workflow assigned for reference number.
- 13. Click **Pay Another Bill** to pay another bills. OR

Click **Home**, to navigate to the dashboard. OR

Click **Add Biller** to add the billers.

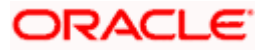

# **5.5 Pay Bill - Recharge Type**

Recharge type biller allows customers to do "Recharge" their prepaid services like Mobile, DTH or Internet. The customer can re-charge by selecting a "plan" offered by the biller or top –up/add money to an existing plan.

In case of multiple bill payment, if in **Group Corporate Onboarding - Group Corporate Profiling** setup, **Approval Routing Type** is selected as **Manual**, system will allow initiator to choose the approval workflow from the resolved rules as part of transaction initiation. This selection is applicable to transactions whose status is **Initiated**. Refer **Group Corporate Onboarding - Group Corporate Profiling** section in **User Manual Oracle Banking Digital Experience Core** for more details.

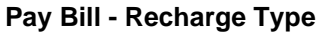

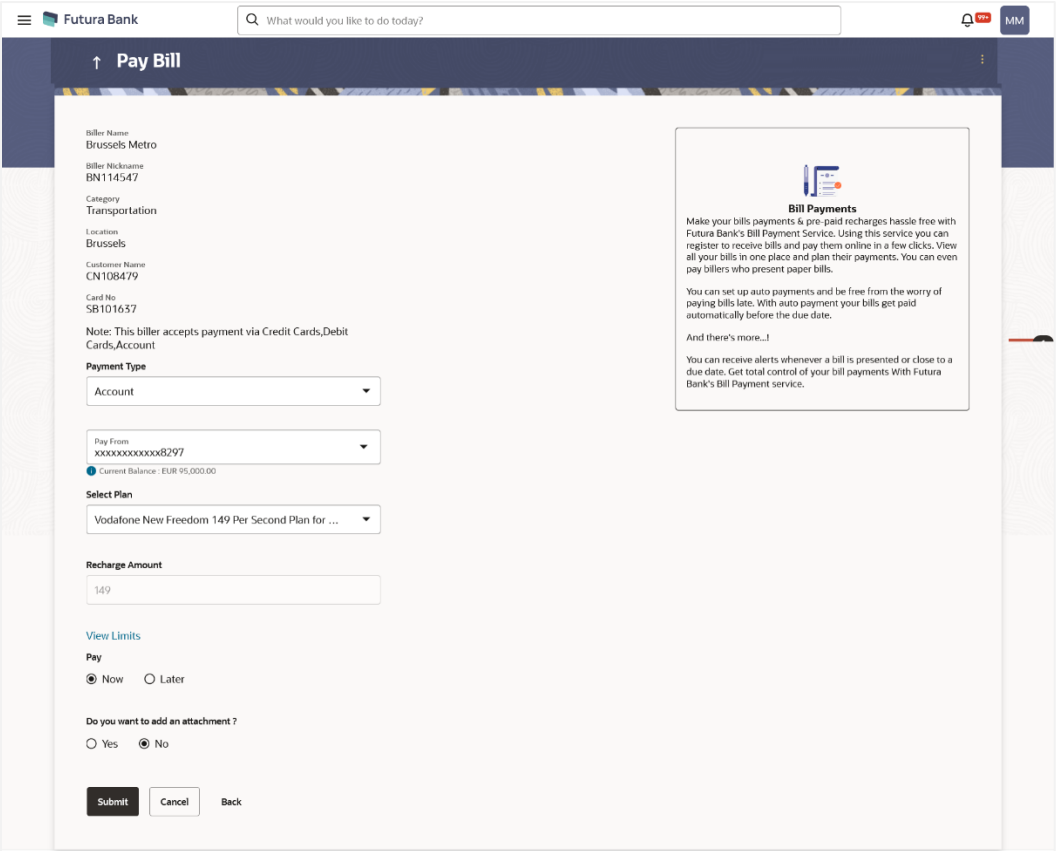

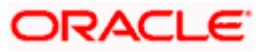

#### Billers

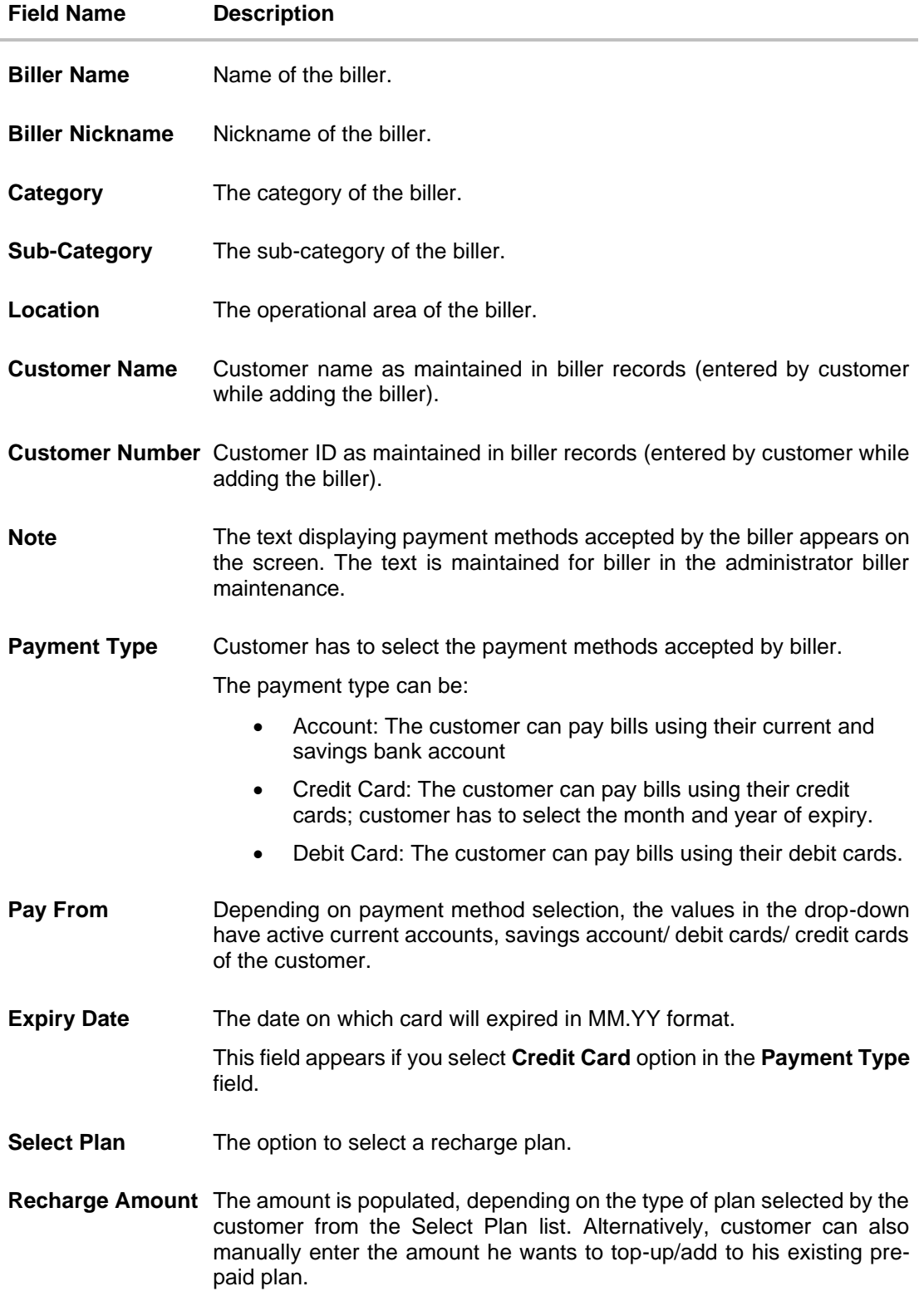

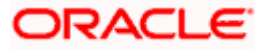

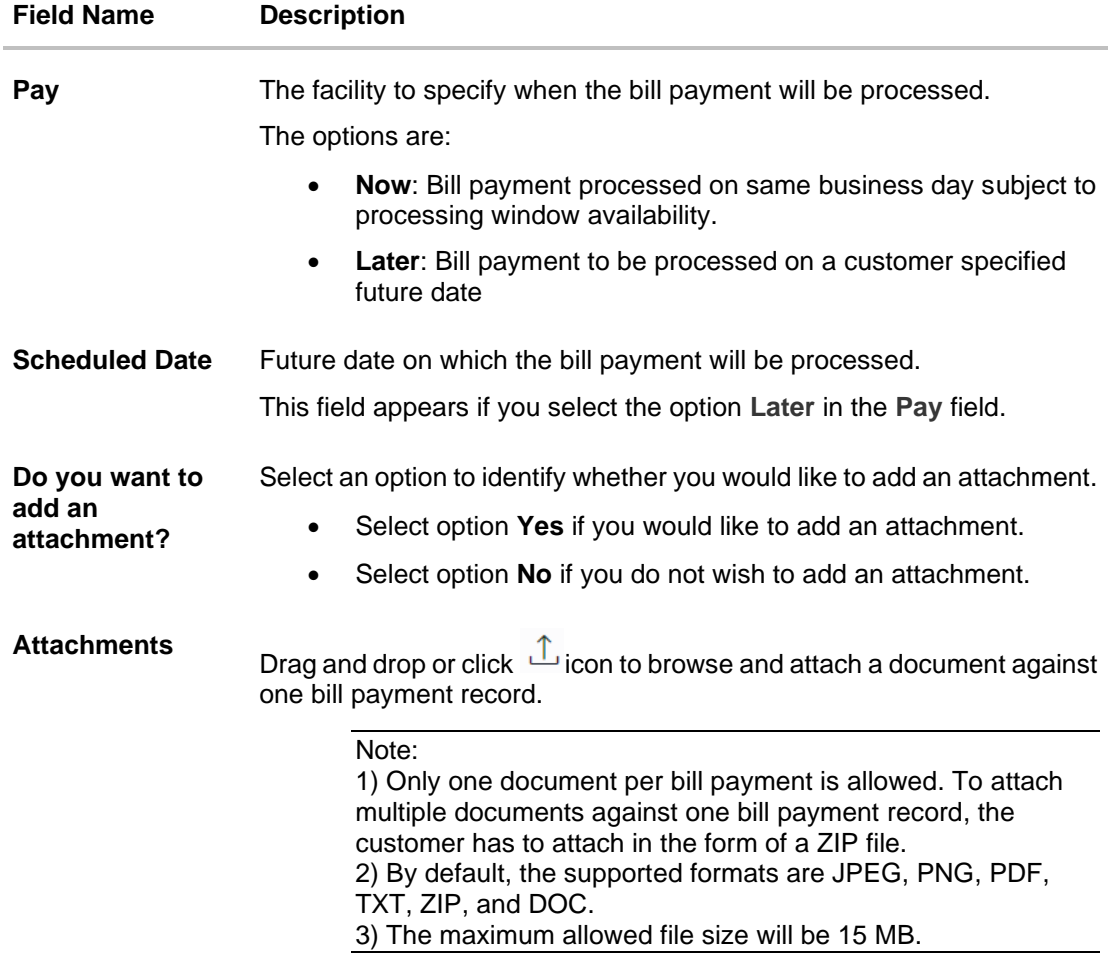

#### **To pay a bill:**

- 1. Click **Pay** against the biller for which you want to pay the bills. The **Pay Bills** screen appears.
- 2. In the **Payment Type** field, select the desired payment method to pay the bills.
- 3. From the **Pay From** list, select the source account/ debit card / credit card to be debited.

**Note:** Click  $\Box$  icon to default the selected account for all the bill payment records. This option will only be available in case of multiple bill payments.

- 4. From the **Expiry Date** lists (month and year), select the Card Expiry Date.
- 5. From the **Select Plan** list, select the plan to be recharge. The **Recharge Amount** field is populated depending on the selected plan. OR In the **Recharge Amount** field, enter the amount for recharge, if you have not selected any plan.
- 6. Click the **View Limits** link to check the transfer limit. Refer the limits section as documented under the **Pay Bill – Presented Type** section.
- 7. In the **Pay** field, select the option to indicate when the bill payment will be processed.

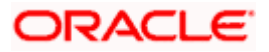

a. If you select the option **Now**, the bill payment will be processed on the same day. OR

If you select the option **Later**, select the date on which you want to process the bill, from the **Scheduled Date** field.

Note: Click **in the selected date for all the bill payment records. This option will only** be available in case of multiple bill payments.

- 8. In the **Do you want to add an attachment?** field, select an option to add an attachment.
	- a. If you select **Yes** option to add an attachment;
		- i. Drag and drop or click  $\mathbb{I}_{\mathsf{c}}$  icon to browse and attach zip file against one bill payment record.

Note: Click  $\widehat{III}$  icon to remove the attached zip file from the bill payment record. This option will only be available in case of multiple bill payments.

9. Click **Submit**.

OR

Click **Cancel** to cancel the operation and to navigate back to 'Dashboard' OR

Click **Back** to navigate back to the previous screen.

10. The **Pay Bills - Review** screen appears. Verify the details, and click **Confirm**. OR

Click **Cancel** to cancel the operation and to navigate back to 'Dashboard'.

OR

Click **Back** to navigate to the previous screen.

11. In case of multiple bill payments, the **Multiple Bill Payments Status** screen appears.

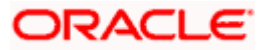

# **Multiple Bill Payments Status**

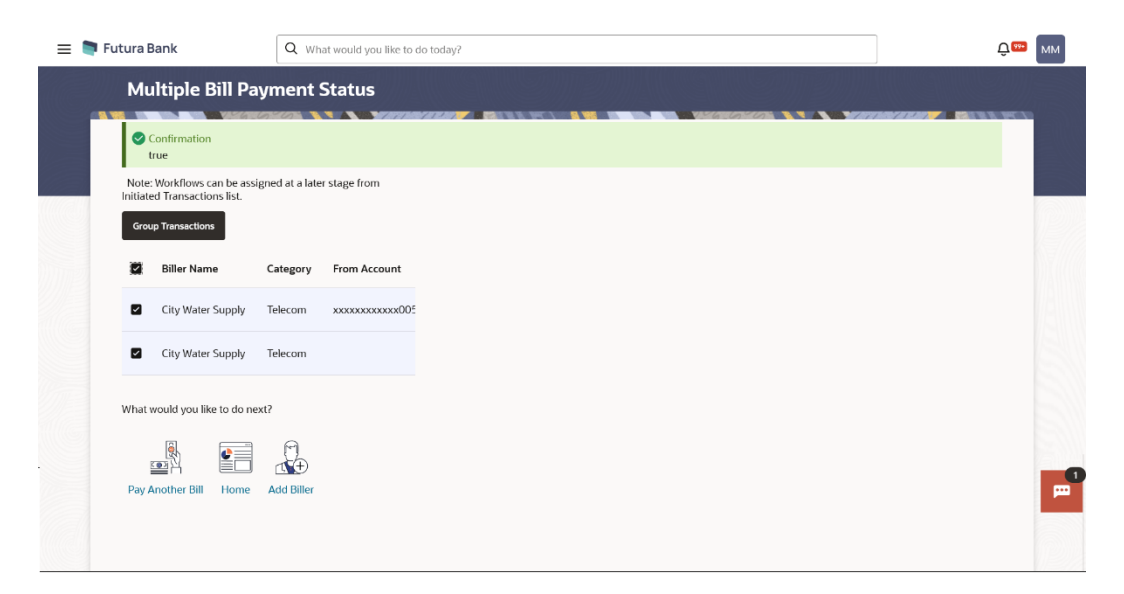

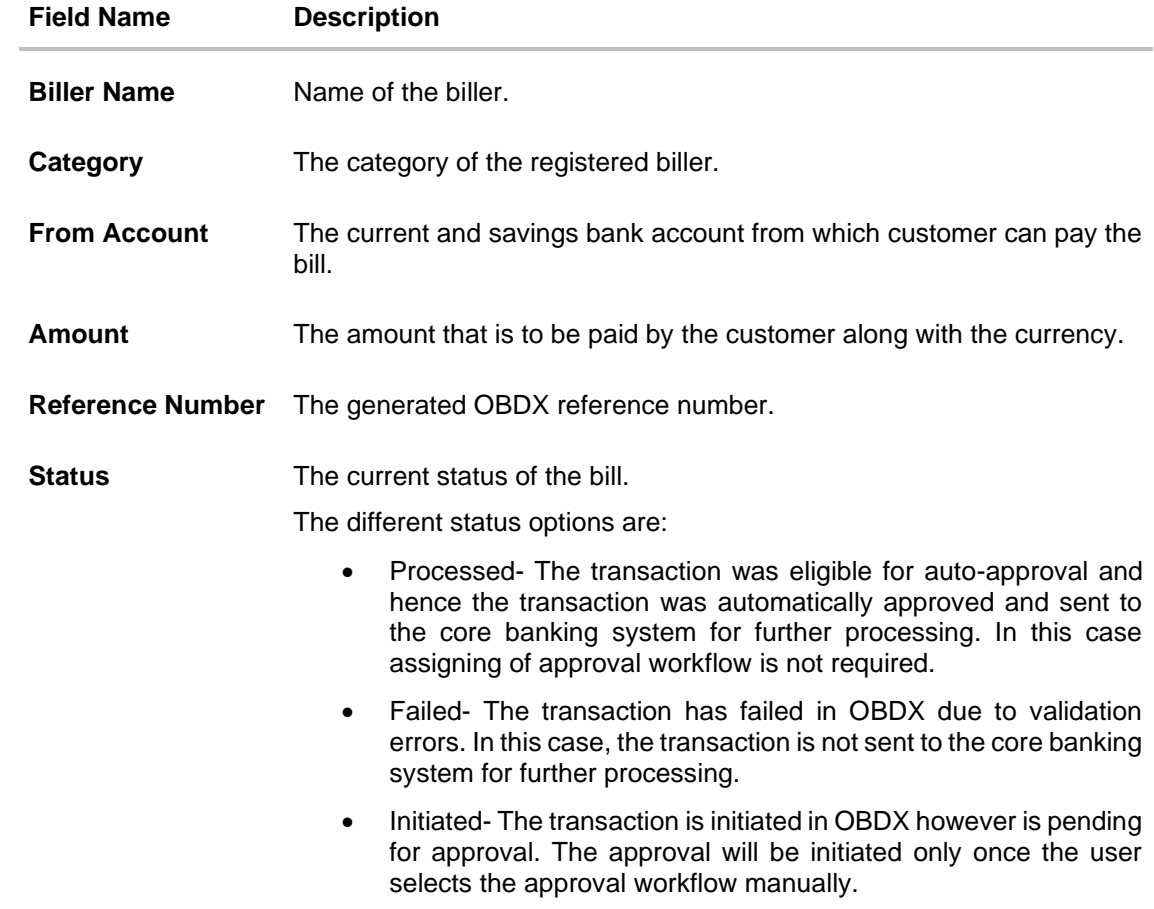

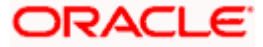

#### **Field Name Description**

**Approval Workflow** In case of **Initiated** status, an option is available to assign the approval workflow manually.

- If status is **Processed**, the transaction was eligible for auto-approval and hence the transaction was automatically approved.
- If status is **Failed**, the transaction has failed in OBDX due to error and hence the failure reason is displayed without any approval.
- If status is **Initiated**,
	- a. Click on **Group Transactions**. The transactions with the exact matching approval rules will be grouped together along with the evaluated rules.

#### ATM & Branch Locator UBS OBPM 14.4 HEL Bra p.  $\equiv$   $\Phi$  futura bank Search...  $\alpha$  $\sqrt{2399}$ Welcome, david khan<br>Last login 11/23/22, 2:54 PM Multiple Bill Payment Status  $\overline{\mathbb{O}}$  Note: Workflows can be assigned at a later stage from Initiated Transactions list. Group Transactions Biller Name Category From Account Amount Reference No. Status Approval Workflow I<mark>nitiated</mark><br>Pending for approv ø AdaniE Electricity xxxxxxxxxxxx0038 GBP 122.00 2311ED42A4CC Assign I<mark>nitiated</mark><br>Pending for approv AdaniE Electricity xxxxxxxxxx0038 GRP 225.00 2311DC53FE4B Request Id: 432074 Request Status : Active  $\vee$  Group 1 Assign Initiated<br>Pending for approval AdaniE Electricity GBP 225.00 2311DC53FE4B **Initiated**<br>Pending for approval AdaniE Electricity xxxxxxxxxxxx0038 GBP 122.00 2311ED42A4CC What would you like to do next? ■₩ de Copyright © 2006, 2020, Oracle and/or its affiliates. All rights reserved.|SecurityInformation|Terms and Conditions

#### **Grouping Transactions with matching rule**

b. Click on the **Assign** button, and all the resolved rules will be shown on an overlay. For each resolved rule, details like rule name, approval levels, sequential/parallel, rule amount range, users of a group are displayed.

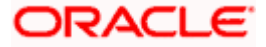

# **Assigning Workflow**

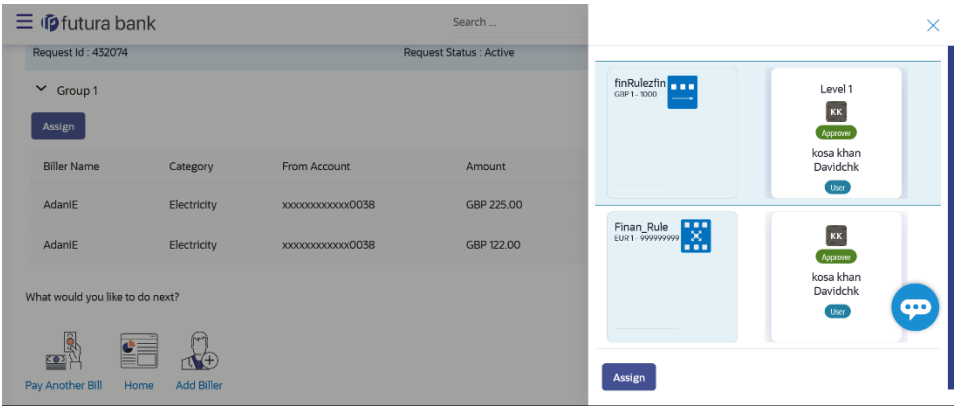

- c. Select a workflow from all the resolved rules from the overlay screen.
- d. Click **Assign** to assign the workflow, the transaction will be sent for approval as per the selected approval rule.
- e. On assignment, a message of workflow assigned successfully appears along with the reference number. The status is updated as 'Pending for Approval' and approval workflow is 'Assigned'.

# **Assign Workflow- success message**

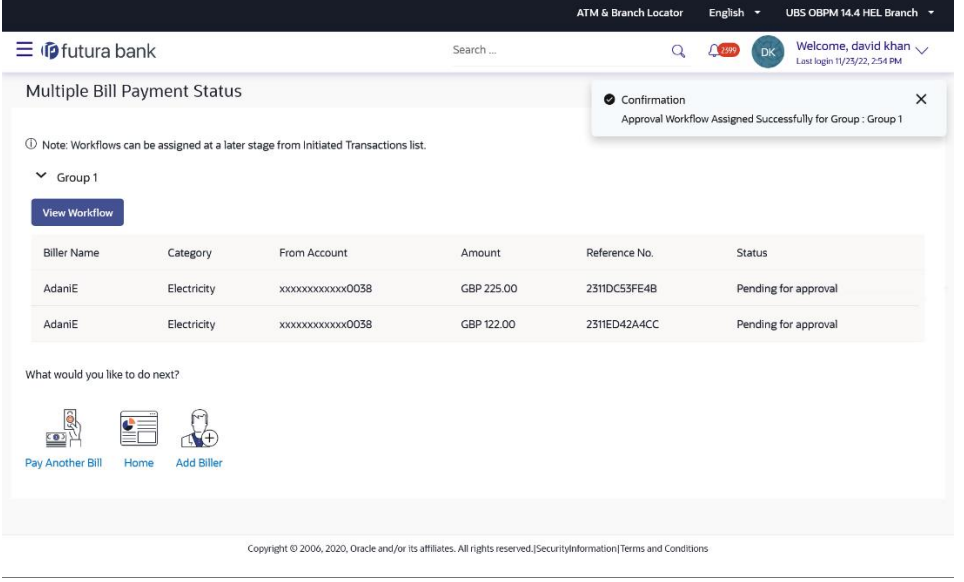

# **Note:**

Click on  $\blacksquare$  icon to view the transaction journey of the selected workflow. In case the user wants to assign the workflow at a later stage, then it can be achieved from the 'Initiated Transactions' list.

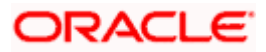

#### Billers

# **Transaction journey of the workflow**

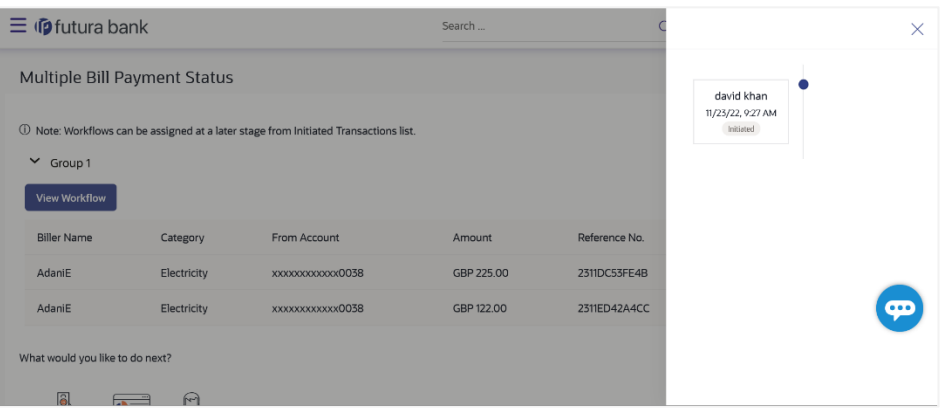

- 12. The success message appears along with the reference number, status and payment details with workflow assigned for reference number.
- 13. Click **Pay Another Bill** to pay another bills. OR

Click **Home**, to navigate to the dashboard. OR Click **Add Biller** to add the billers.

**Home**

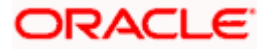

# **6. Biller Details**

Users can view details of registered billers on this screen.

# **Prerequisites:**

- Transaction access is provided to the retail user
- Billers are maintained in host system
- Admin Biller Maintenance is done

#### **How to reach here:**

*Dashboard > Toggle Menu > Menu > Bill Payments > Billers > Biller Details (Access through the kebab menu of specific biller)*

# **Biller Details**

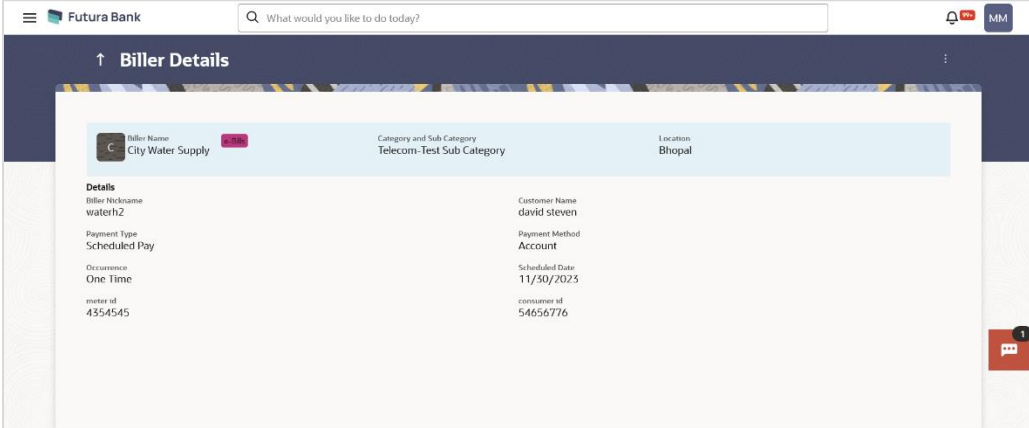

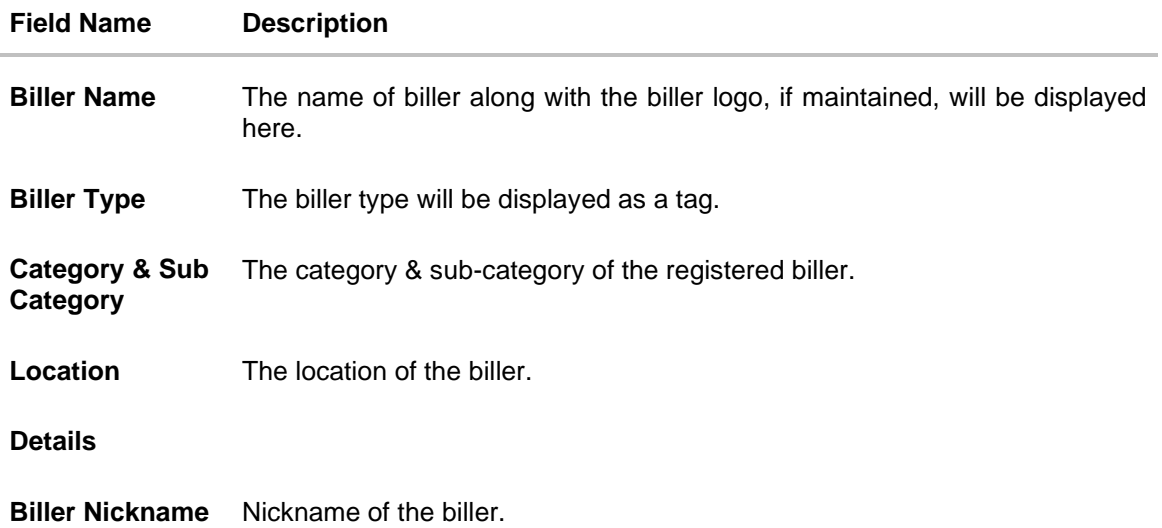

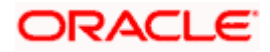

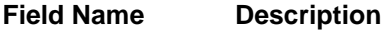

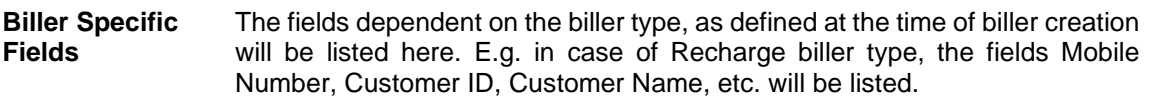

The following fields appear only in case of **Presentment** and **Presentment & Payment** type of billers.

For **Presentment** and **Presentment & Payment** type of billers user can setup either a **Scheduled Pay** or **Auto Pay**. Both cannot be set up at the same time.

**Payment Type** The payment type as defined by the user i.e. manual, auto pay or scheduled pay.

The following fields will be displayed only in case of Payment Types - **Auto Pay** or **Scheduled Pay**.

**Payment Method** The payment methods accepted by the biller.

The value can be any of the following:

- **Account**
- Credit Card
- Debit Card

**Pay From** Depending on payment method selection, the current account, savings account/debit cards/ credit card as selected by the customer at the time of biller creation, will be displayed in masked format.

**Pay Indicates whether the entire bill amount is to be paid or a limit has been** defined for payment of bill.

This field is applicable only in case of **Payment Type** – **Auto Pay**.

The value can be any one of the following:

- Bill Amount
- Limit Amount
- **Limit Amount** The limit amount as defined by the user in case option **Limit Amount** was selected under field **Pay**, while creating the biller.

This field is applicable only in case of **Payment Type** – **Auto Pay** and if the option **Limit Amount** was selected under the **Pay** field.

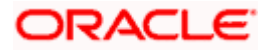

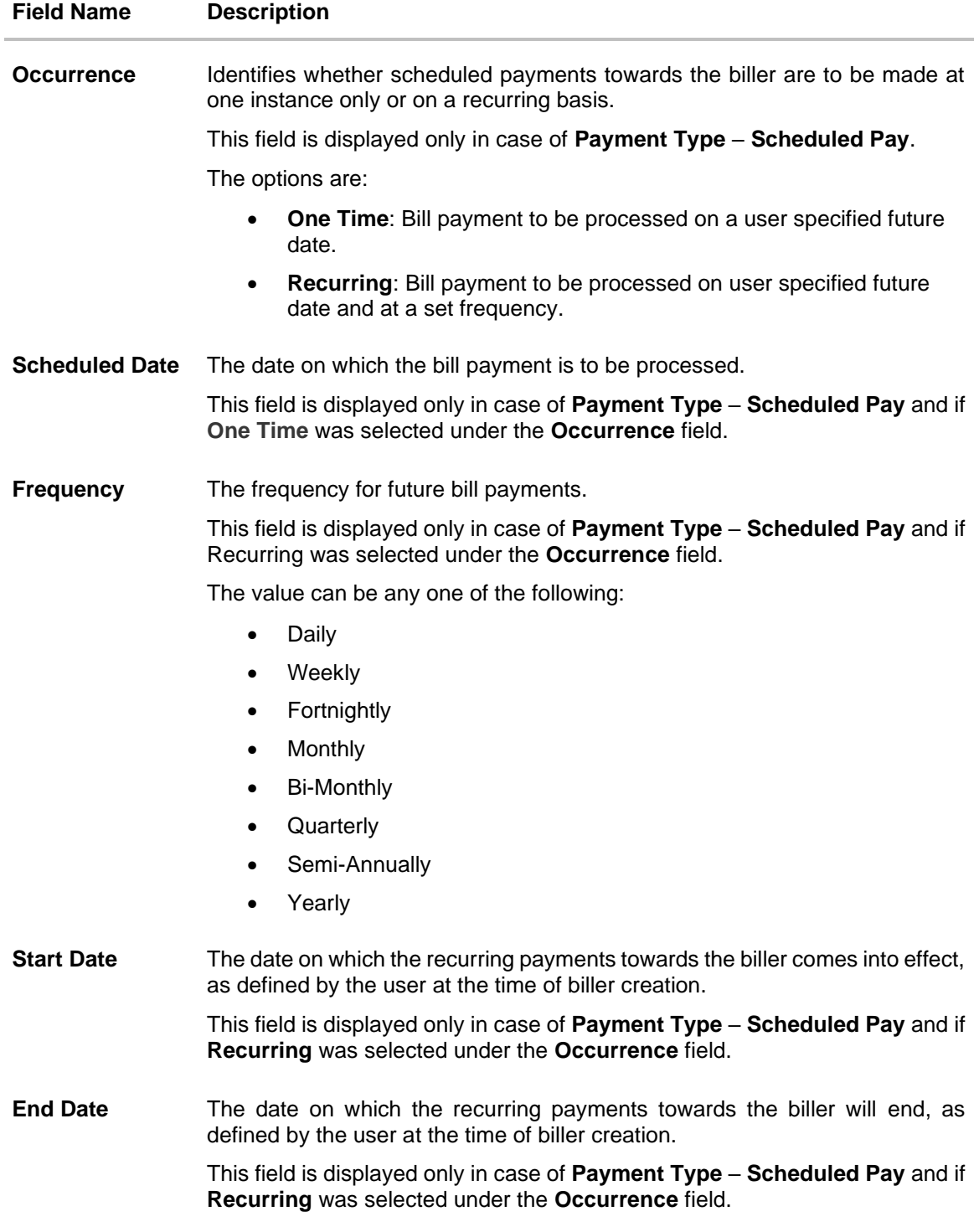

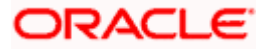

You can also perform the following bill related transactions by selecting the desired action from the kebab menu:

- Click **Edit** to edit details of the selected billers. The **Edit Biller** screen appears.
- Click **Delete** to delete the biller.
- Click **Pay Bill** to pay bills. The P**ay Bills** screen appears.

#### **Home**

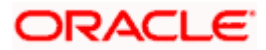

# **7. Edit Biller**

The Edit Biller functionality allows the users to modify the details of the registered billers. Users can access other bill payment related transactions from the kebab menu. The following details of the registered billers can be modified:

- Biller Nickname
- Payment Type (applicable in the case of Presentment and Presentment & Payment biller types only) and the subsequent options available for payment type.

#### **Prerequisites:**

- Transaction access is provided to the retail user
- Billers are maintained in host system
- Admin Biller Maintenance is done

# **How to reach here:**

*Dashboard > Toggle Menu > Menu > Bill Payments > Billers > Edit Biller (Access through the kebab menu of specific biller)*

#### **Edit Biller**

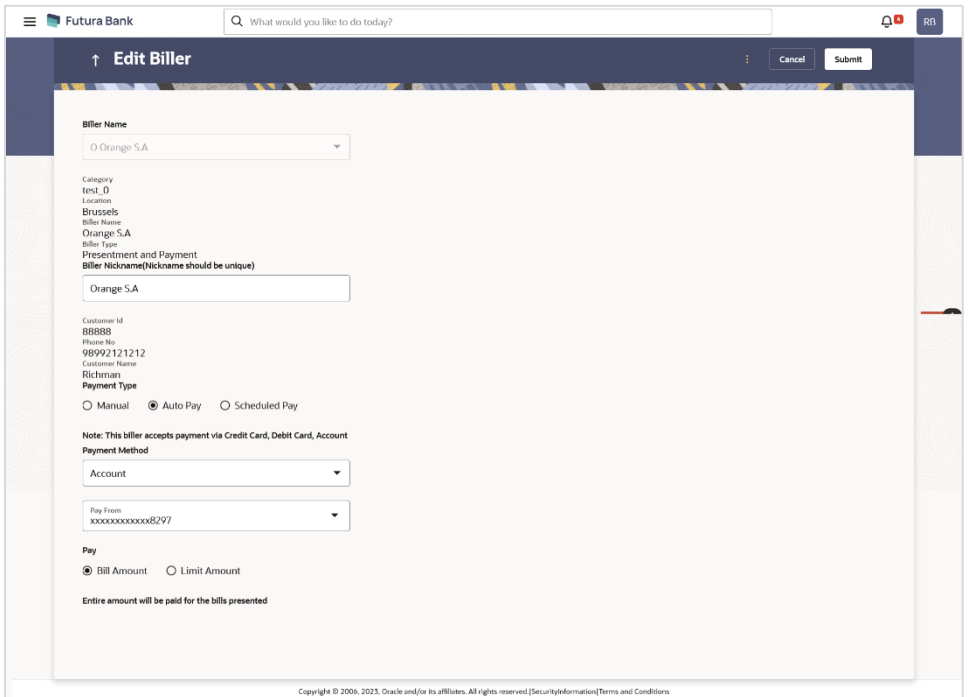

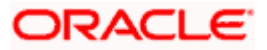

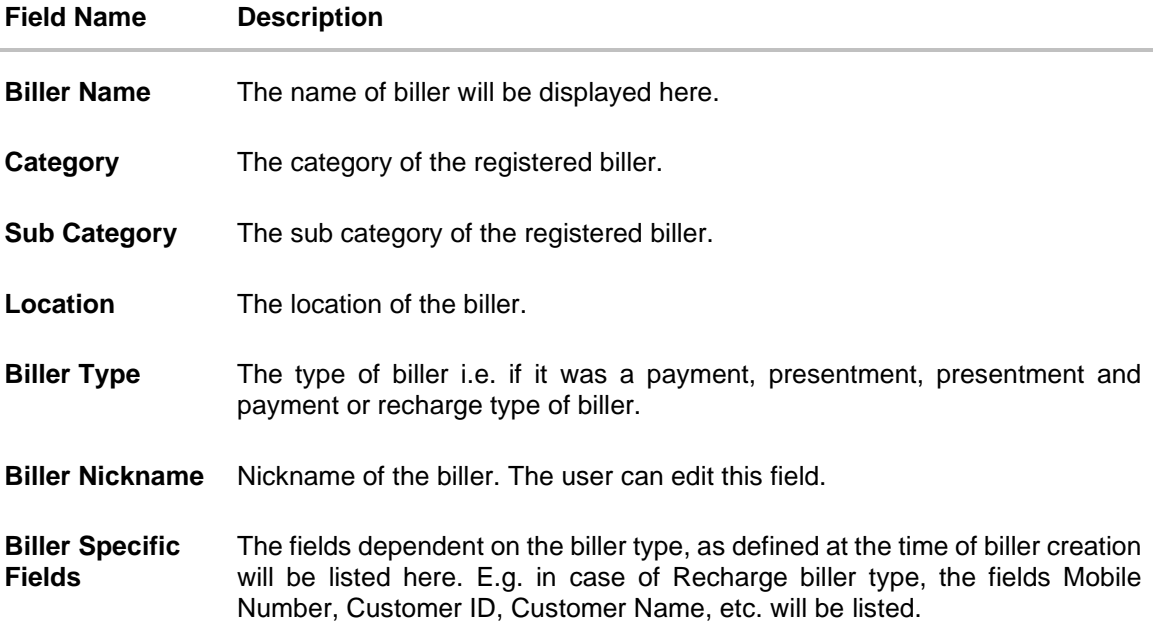

The following fields appear only in case of **Presentment** and **Presentment & Payment** type of billers.

For **Presentment** and **Presentment & Payment** type of billers user can setup either a **Scheduled Pay** or **Auto Pay**. Both cannot be set up at the same time.

**Payment Type** The payment type as defined by the user i.e. manual, auto pay or scheduled pay. The user can edit this field.

The following fields will be displayed only in case of Payment Types - **Auto Pay** or **Scheduled Pay**. The user can edit these fields.

**Payment Method** The payment methods accepted by the biller.

The value can be any of the following:

- Account
- Credit Card
- Debit Card
- **Pay From** Depending on payment method selection, the current account, savings account/debit cards/ credit card as selected by the customer at the time of biller creation, will be displayed in masked format.
- **Expiry Date** Specify the date on which the credit card will expire in the month and year fields.

This field appears only if you have selected the option **Credit Card** in the **Payment Method** field.

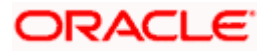

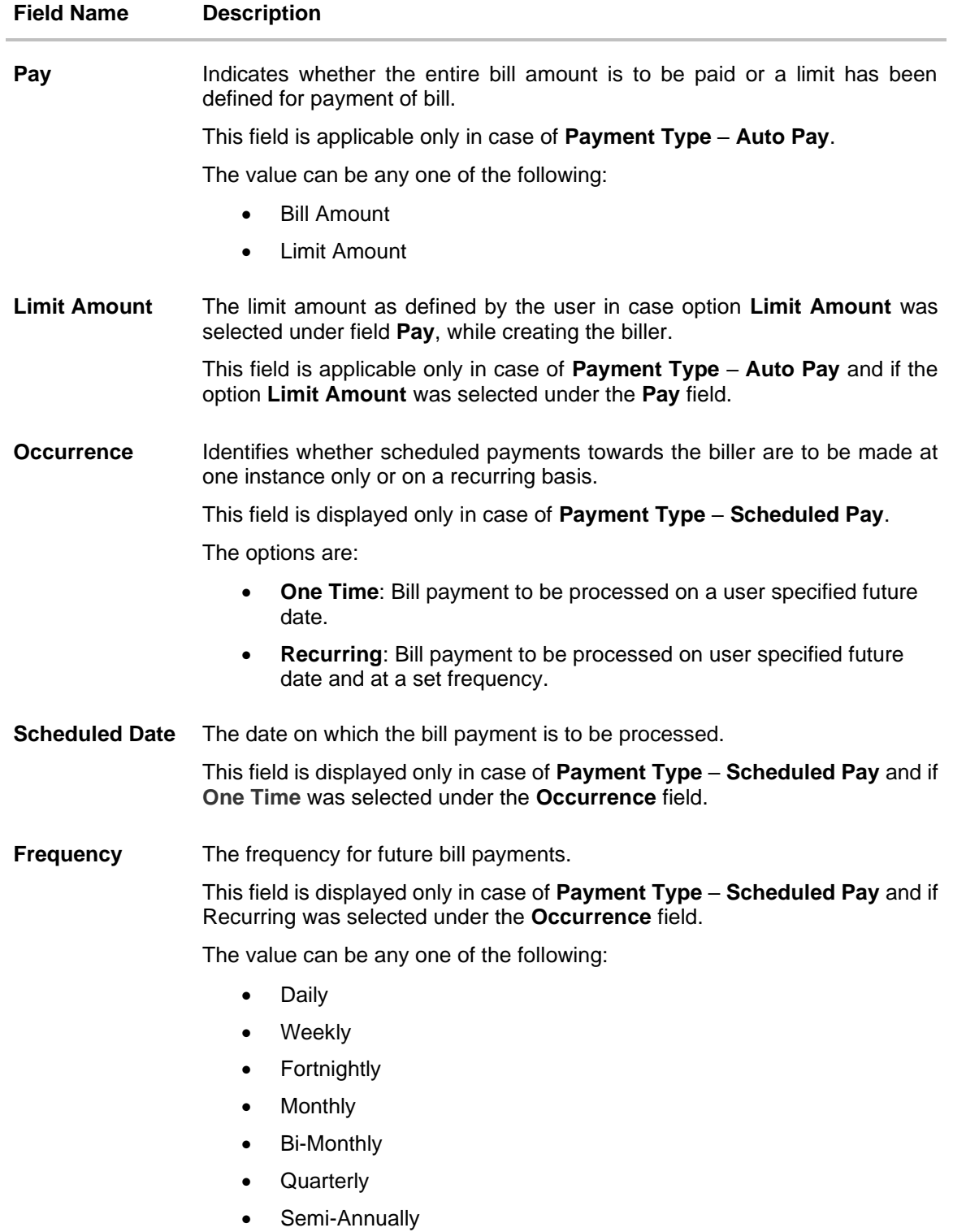

• Yearly

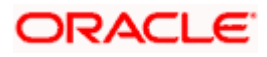

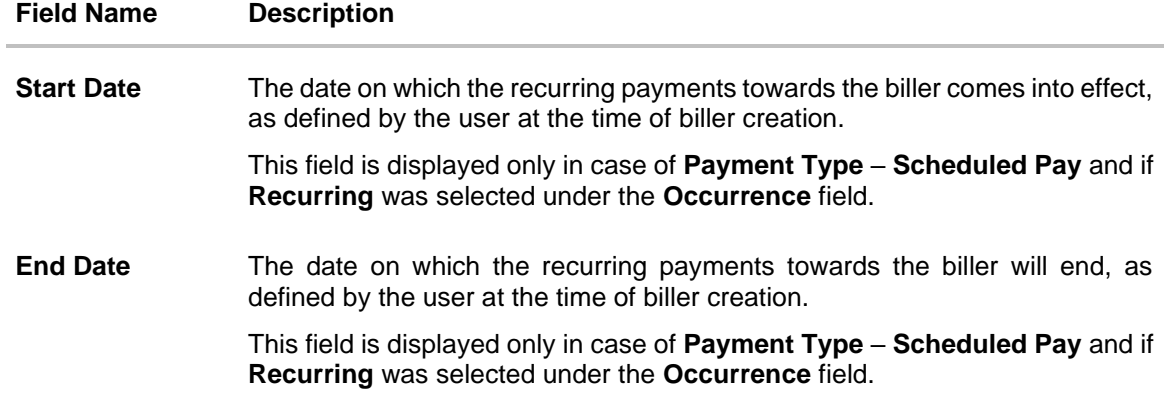

#### **To edit a biller:**

- 1. In the Billers screen, click <sup>to</sup> option against a specific Biller whose details you want to update, and then click **Edit.** The **Edit Biller** screen appears.
- 2. In the **Biller Nickname** field, modify the biller nickname if required.
- 3. If the biller you have selected to edit is of biller type **Presentment** or **Presentment and Payment**:
	- a. Select the option **Manual** if you wish to make bill payments manually every time the bills are due.

OR

Select the option **Auto Pay** to set up automatic bill payments. OR

Select the option **Scheduled Pay**, if you wish to schedule bill payments for either a single instance or recurring instances.

- b. If you have selected the option **Auto Pay** under the **Payment Type** field:
	- i. From the **Payment Method** list, select an option of choice to identify the mode through which payment will be made. The options can be Account, Debit Card and Credit Card, depending on the administrator maintenance for the specific biller. The values in the **Pay From** list will be populated on the basis of selection.
	- ii. From the **Pay From** list, select the CASA account/Debit Card/Credit Card, which is to be debited for bill payment.
	- iii. If you have selected the option Cr**edit Card**, select the month and year of card expiry in the **Expiry Date** fields.
	- iv. From the **Pay** field, select an option as follows:
		- 1. Select the **Bill Amount** option, if you want the entire amount of the generated bill to be paid at every cycle. OR
		- 2. Select the **Limit Amount** option, if you want to specify a maximum amount for bill payment.
			- i. Enter an Amount in the **Limit Amount** field.
- c. If you have selected the option **Scheduled Pay** under the **Payment Type** field:

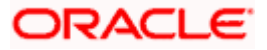

- v. From the **Payment Method** list, select an option of choice to identify the mode through which payment will be made. The options can be Account, Debit Card and Credit Card. The values in the **Pay From** list will be populated on the basis of selection.
- vi. If you have selected the option Cr**edit Card**, select the month and year of card expiry in the **Expiry Date** fields.
- vii. In the **Amount** field, enter the amount to be paid towards the bill at every instance.
- viii. In the **Occurrence** field, select the desired option:
	- 1. If you select the **One Time** option, select a date on which the payment towards the biller is to be made.
	- 2. If you select the **Recurring** option:
		- i. From the **Frequency** list, select the frequency at which payments towards the biller are to be made.
		- ii. Enter the date from which recurring payments are to be made towards the biller in the **Start From** field.
		- iii. Enter the date upto which recurring payments are to be made towards the biller in the **End Date** field.
- 4. Click **Submit** to edit the biller. OR

Click **Cancel** to cancel the transaction.

5. The **Review** screen appears. Verify the details, and click **Confirm**. OR Click **Cancel** to cancel the transaction.

OR

Click **Back** to navigate to the previous page.

- 6. The success message appears along with the updated biller details.
- 7. Click **Pay Bill** to make a payment towards the biller.

OR Click **Add Another Biller** to add more billers. OR

Click **Home**, to navigate to the dashboard.

**Home**

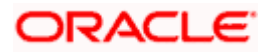

# **8. Delete Biller**

Using this option, you can delete a registered biller. If a bill has auto pay set up then you will not be allowed to delete the biller. In order to delete a bill for which auto payment has been set up, you will be required to first delete the auto pay setup.

#### **How to reach here:**

*Dashboard > Toggle Menu > Menu > Bill Payments > Billers > Delete (access this option from the individual kebab menu available against each biller record) OR*

*Dashboard > Toggle Menu > Menu > Bill Payments > Billers > Delete Biller (access this option from the kebab menu)*

## **To delete a biller:**

1. In the Billers screen Click <sup>\*</sup> option against a specific Biller that you want to delete, and then click **Delete Biller.** The **Delete Biller** pop up window appears with a message prompting the user to confirm the deletion.

## **Delete Biller**

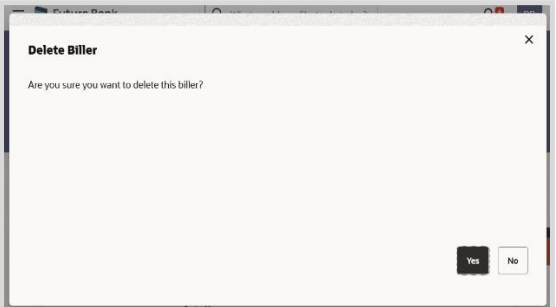

2. Click **Yes** to proceed with the deletion request. OR

Click **No** to cancel the deletion process.

- 3. The screen confirming biller deletion appears.
- 4. Click **Pay Bill** to pay the bills. OR Click **Add Another Biller** to add more billers. OR

Click **Home**, to navigate to the dashboard.

**Home** 

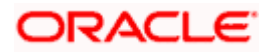

# **9. Quick Bill Pay**

The Quick Bill payment feature enables the users to pay their utility bills online without registration. Through this feature, users are able to pay their bills quickly, securely and at their own convenience.

The user can initiate bill payment transactions to 'Payment' and 'Presentment and Payment' type of billers who allow Quick payment.

The user also has an option to enter the payment amount, select the recharge plan, the source of funds from which payment can be made, and the date on which payment can be made. The user is allowed attach document like invoice or memo per bill payment. To attach multiple documents against one bill payment record, the user has to attach in the form of a ZIP file. It also allow user to register the biller from that payment to biller library.

#### **Prerequisites:**

- Transaction access is provided to the retail user
- Transaction working window is maintained
- Billers are maintained
- Transaction limits are assigned to the user to perform the transaction

#### **Features supported in application**

• Quick Bill payment

#### **How to reach here:**

*Dashboard > Toggle Menu > Menu > Bill Payments > Quick Bill Pay OR Search bar > Bill Payments > Quick Bill Pay OR Access through the kebab menu of transactions available under the Bill Payments module*

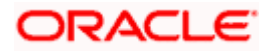

# **Quick Bill Pay**

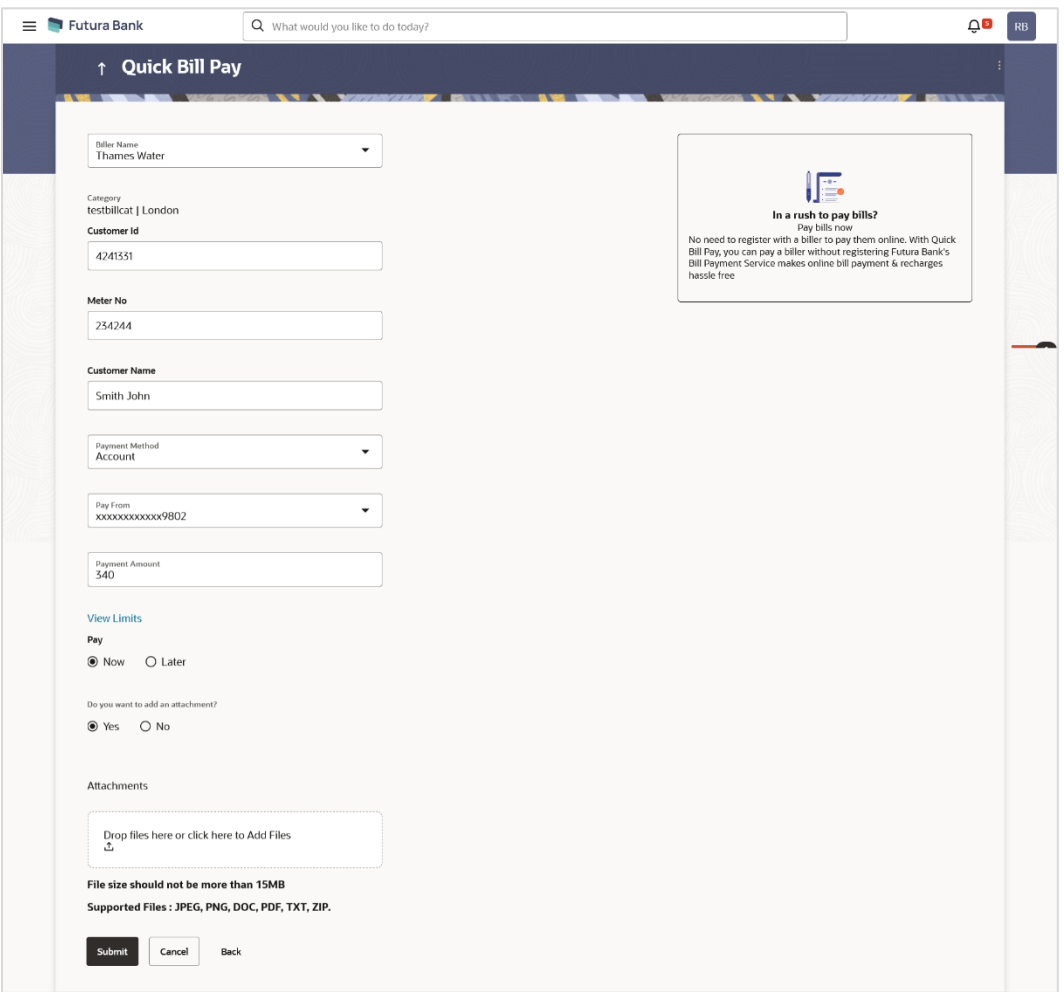

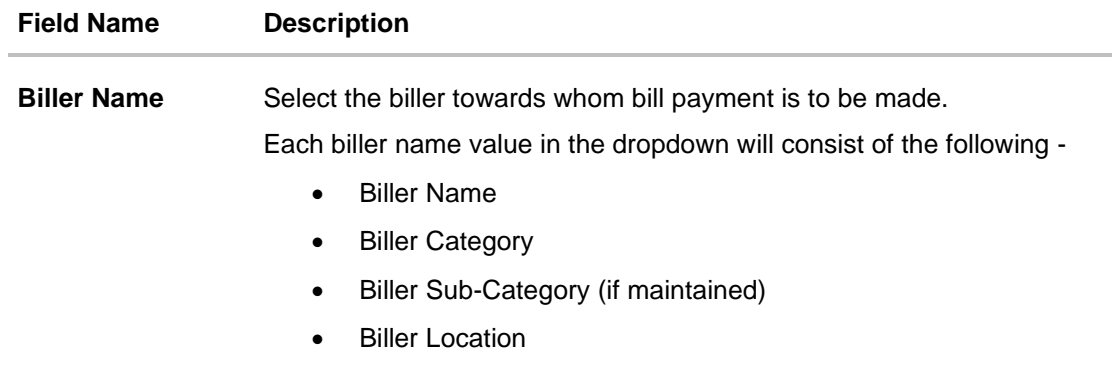

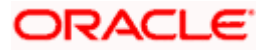

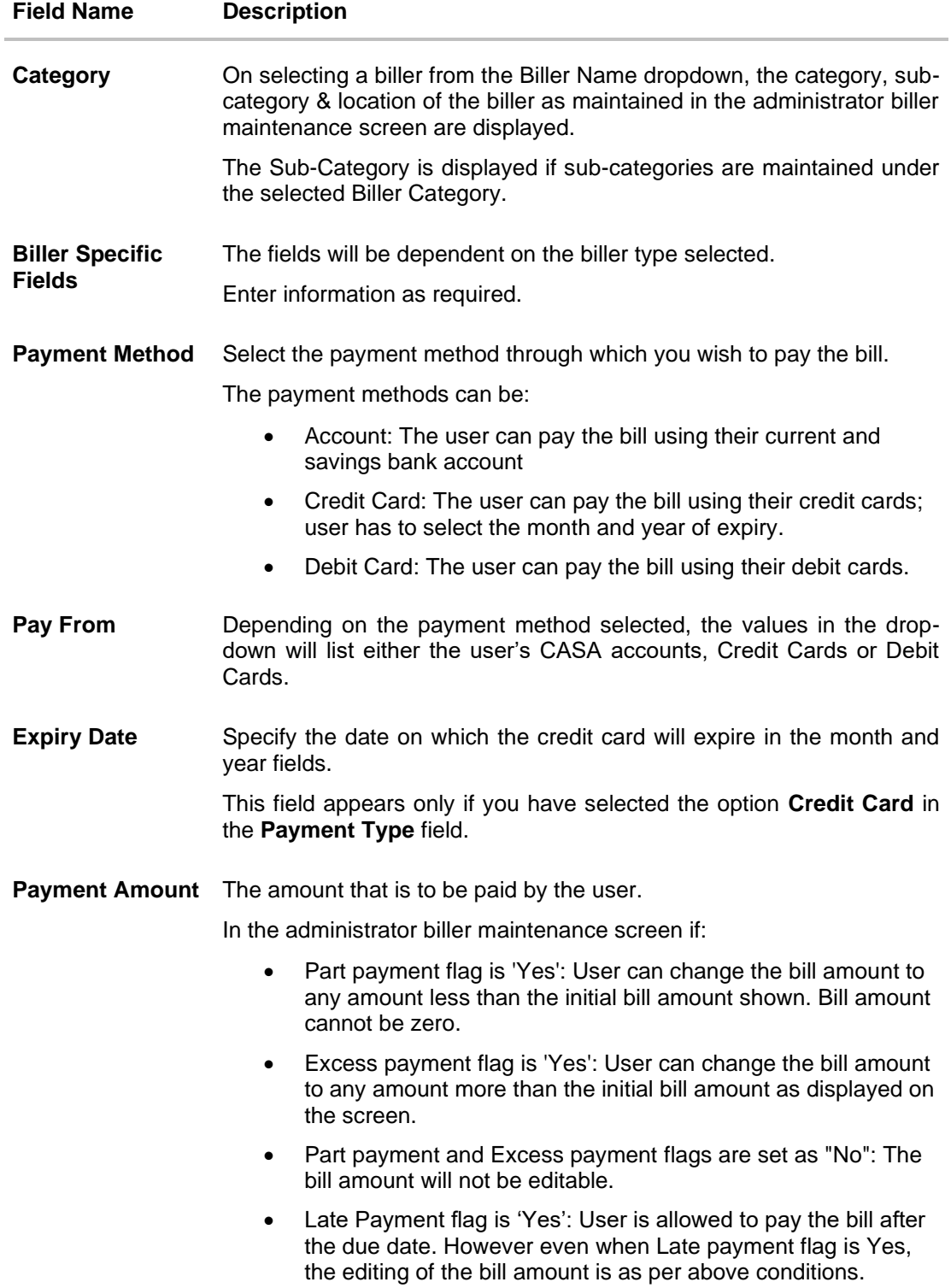

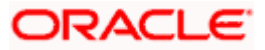

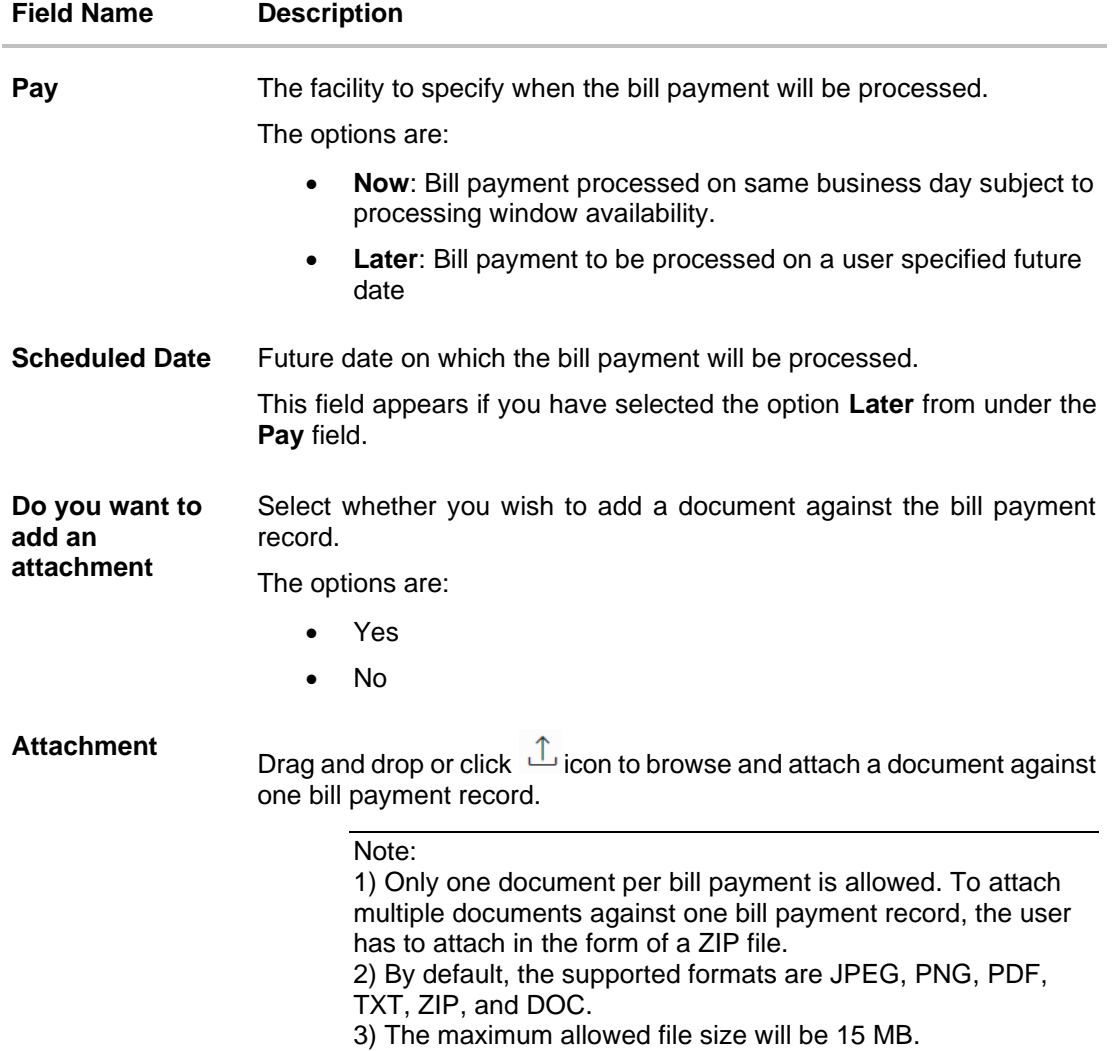

#### **To pay a bill:**

- 1. From the **Biller Name** list, select the registered biller name.
- 2. In the biller specific fields, enter information as required.
- 3. From the **Payment Method** list, select the desired payment method to pay the bills.
- 4. From the **Pay From** list, select the source account/ debit card / credit card to be debited.
- 5. From the **Expiry Date** lists (month and year), select the Card Expiry Date.
- 6. In the **Payment Amount** field, enter the payable amount. OR Click the **View Limits** link to check the transfer limit. Refer the limits section as documented under the **Pay Bill – Presented Type** section.
- 7. In the **Pay** field, select the option to indicate when the bill payment will be processed.
	- a. If you select the option **Now**, the bill payment will be processed on the same day. OR

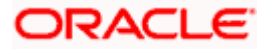

If you select the option **Later**, select the date on which you want to process the bill, from the **Scheduled Date** field.

- 8. In the **Do you want to add an attachment** field, select the option if you wish to attach a document against the bill record.
	- a. If you select Yes option Drag and drop or click **interprellent** icon to browse and attach zip file against one bill payment record.

Note: Click  $\overline{w}$  icon to remove the attached zip file from the bill payment record.

9. Click **Submit**.

OR

Click **Cancel** to cancel the transaction.

10. The **Quick Bill Pay - Review** screen appears. Verify the details, and click **Confirm**. OR

Click **Cancel** to cancel the transaction.

OR

Click **Back** to navigate to the previous screen.

- 11. The success message appears along with the reference number, status and payment details.
- 12. Click **Add As Biller?** to register the biller. The user will be directed to **'Add Biller'** screen with the biller data pre-filled. OR

Click **Home**, to navigate to the dashboard.

Home

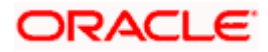

# **10. Quick Recharge**

The Quick recharge feature enables the users to initiate bill payments without registering the billers to the 'Recharge' type billers.

The user either can pay the bills immediately /same business date or can schedule it to a later date. The user also has options to set up a recurring pre-paid recharge to the biller, stop the ongoing recurring pay (scheduled pay) and modify an existing active recurring payment (scheduled payment).

The user can select the source of funds as allowed by the biller (maintained by bank administrator) like current and savings bank account, credit card or debit card. The user is allowed attach document like invoice or memo per bill payment. To attach multiple documents against one bill payment record, the user has to attach in the form of a ZIP file.

#### **Prerequisites:**

- Transaction access is provided to the retail user
- Transaction working window is maintained
- Billers are maintained
- Transaction limits are assigned to the user to perform the transaction

#### **Features supported in application**

Quick Recharge

#### **How to reach here:**

*Dashboard > Toggle Menu > Menu > Bill Payments > Quick Recharge OR Search bar > Bill Payments > Quick Bill Recharge OR Access through the kebab menu of transactions available under the Bill Payments module*

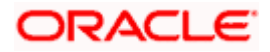

# **Quick Recharge**

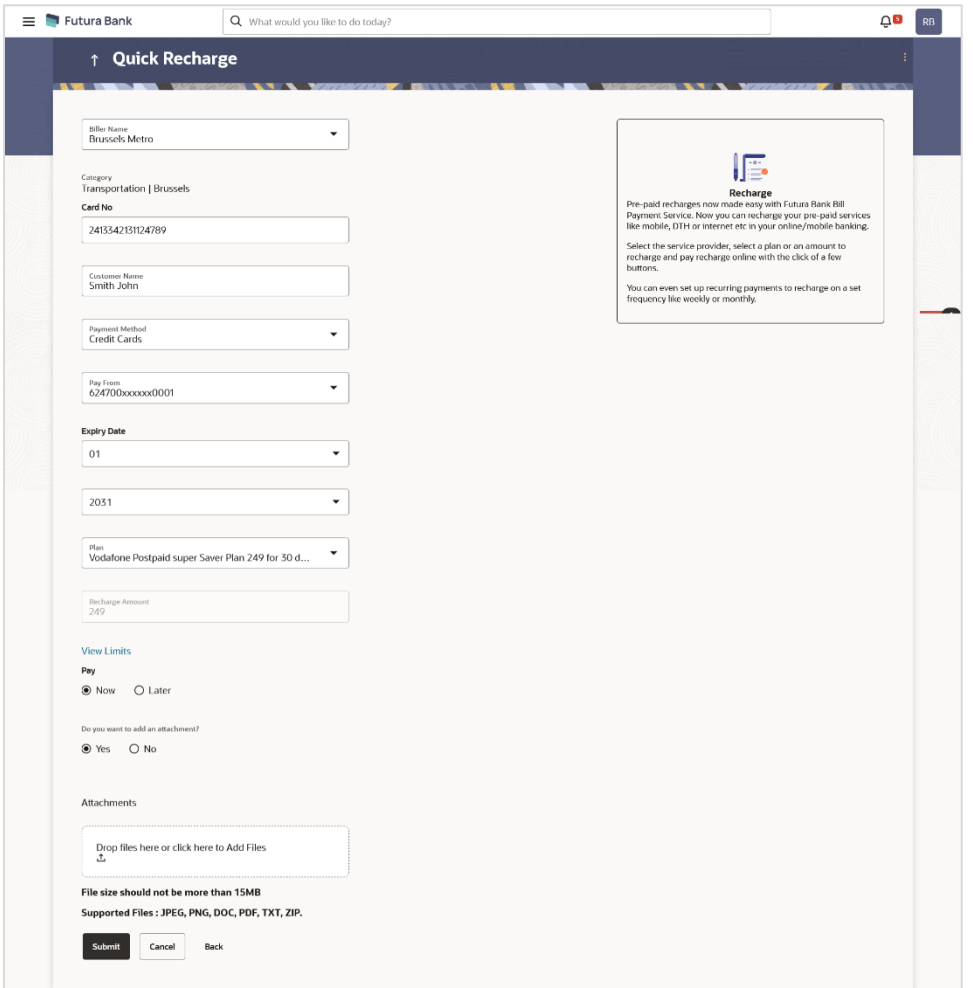

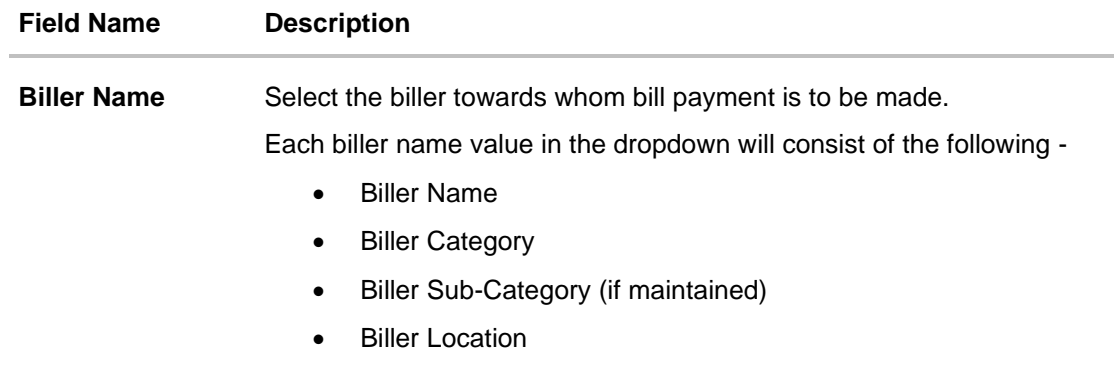

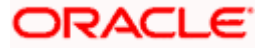

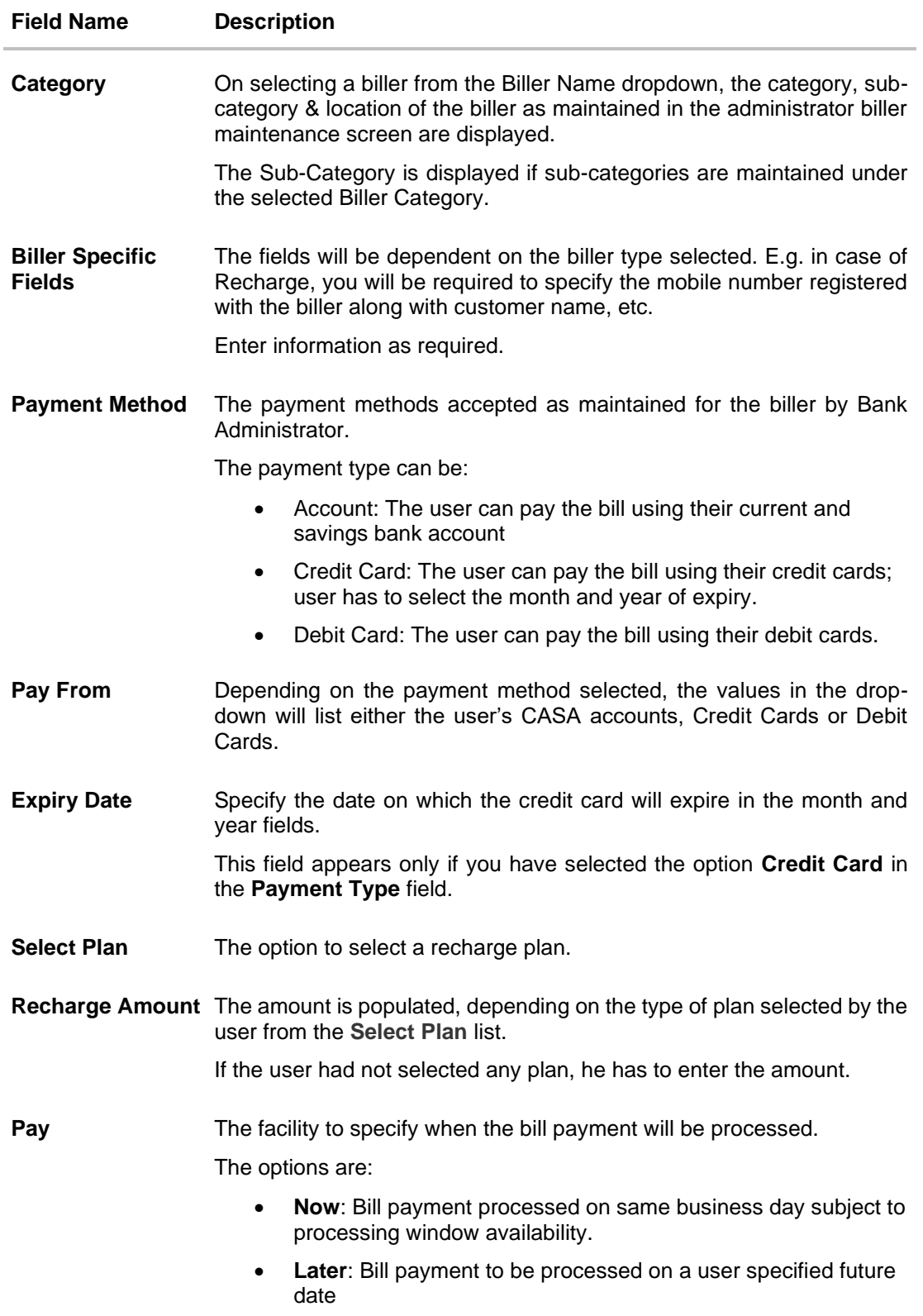

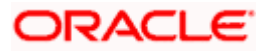

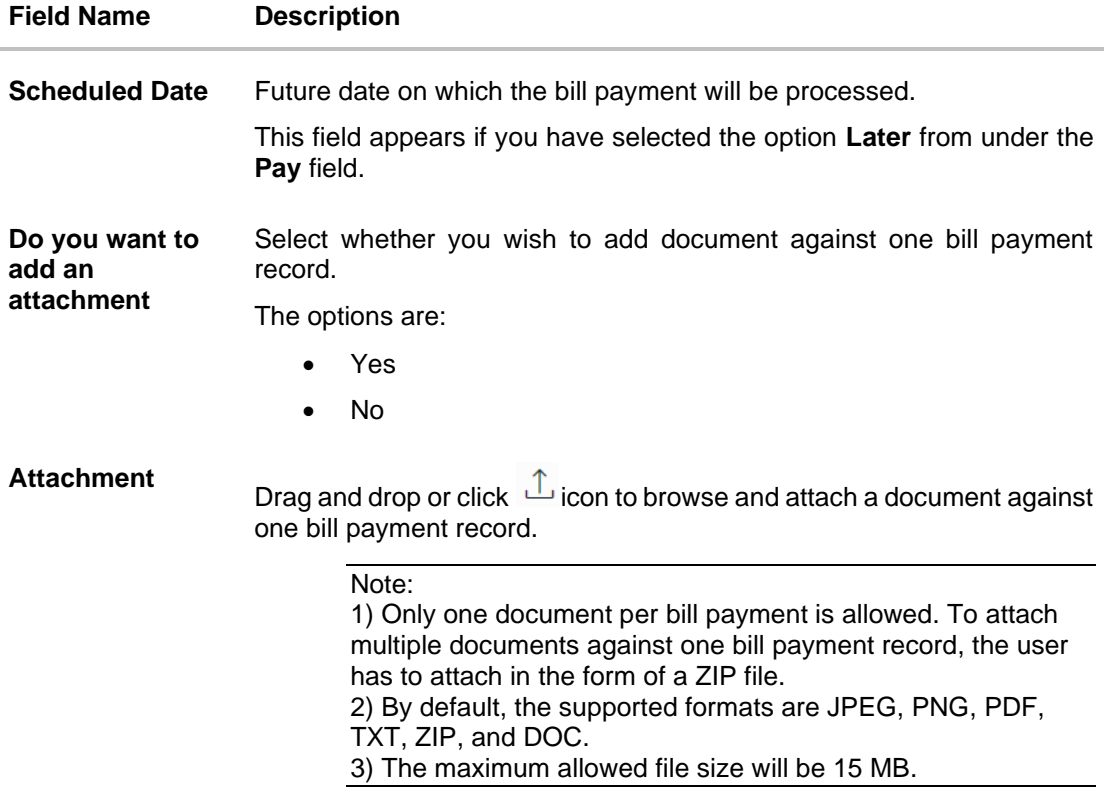

#### **To pay a bill:**

- 1. From the **Biller Name** list, select the registered biller name.
- 2. In the biller specific fields, enter information as required.
- 3. From the **Payment Method** list, select the desired payment method to pay the bills.
- 4. From the **Pay From** list, select the source account/ debit card / credit card to be debited.
- 5. From the **Expiry Date** lists (month and year), select the Card Expiry Date if credit card selected.
- 6. From the **Select Plan** list, select the plan suitable to you. The **Recharge Amount** field is populated depending on the selected plan. OR

In the **Recharge Amount** field, enter the amount for recharge, if you have not selected any plan.

OR

Click the **View Limits** link to check the transfer limit. Refer the limits section as documented under the **Pay Bill – Presented Type** section.

- 7. In the **Pay** field, select the option to indicate when the bill payment will be processed.
- 8. If you select the option **Now**, the bill payment will be processed on the same day. OR

If you select the option **Later**, select the date on which you want to process the bill, from the **Scheduled Date** field.

9. In the **Do you want to add an attachment** field, select the option if you wish to attach a document against the bill record.

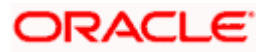

a. If you select Yes option Drag and drop or click **interprellent** icon to browse and attach zip file against one bill payment record.

Note: Click  $\widehat{III}$  icon to remove the attached zip file from the bill payment record.

10. Click **Submit**.

OR Click **Cancel** to cancel the transaction.

11. The **Quick Recharge - Review** screen appears. Verify the details, and click **Confirm**. OR

Click **Back** to navigate back to the previous screen. OR

Click **Cancel** to cancel the transaction.

- 12. The success message appears along with the payment details.
- 13. Click **Add as Biller?** to register this biller.

OR Click **Home**, to navigate to the dashboard.

**Home** 

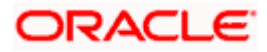
# **11. Bill Payment History**

Payment history allows the users to review and keep track to all the payment transactions done by him in a given period. The user can search and view his past bill payment transactions done for both registered and un-registered billers. A user can search transactions based on category and biller nickname.

The user can view the following details of past bill payment transactions in the 'Payment History' screen.

- Date of bill payment
- Name of the biller (nick name for registered billers and official name for unregistered billers)
- Category of the biller
- Bill Amount
- Reference number of the payment transaction
- Status of the bill payment transaction
- Attached Documents

#### **Prerequisites:**

- Transaction access is provided to the retail user
- Transaction working window is maintained
- Billers are maintained
- Transaction limits are assigned to the user to perform the transaction

#### **Features supported in application**

Payment History

#### **How to reach here:**

*Dashboard > Toggle Menu > Menu > Bill Payments > Bill Payment History OR Search bar > Bill Payments > Bill Payment History OR Access through the kebab menu of transactions available under the Bill Payments module*

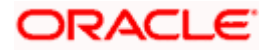

## **Bill Payment History**

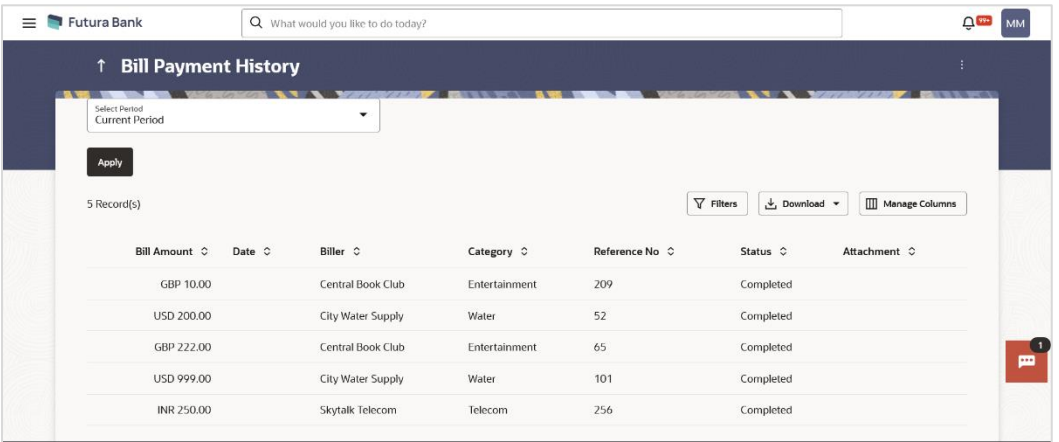

# **Field Description**

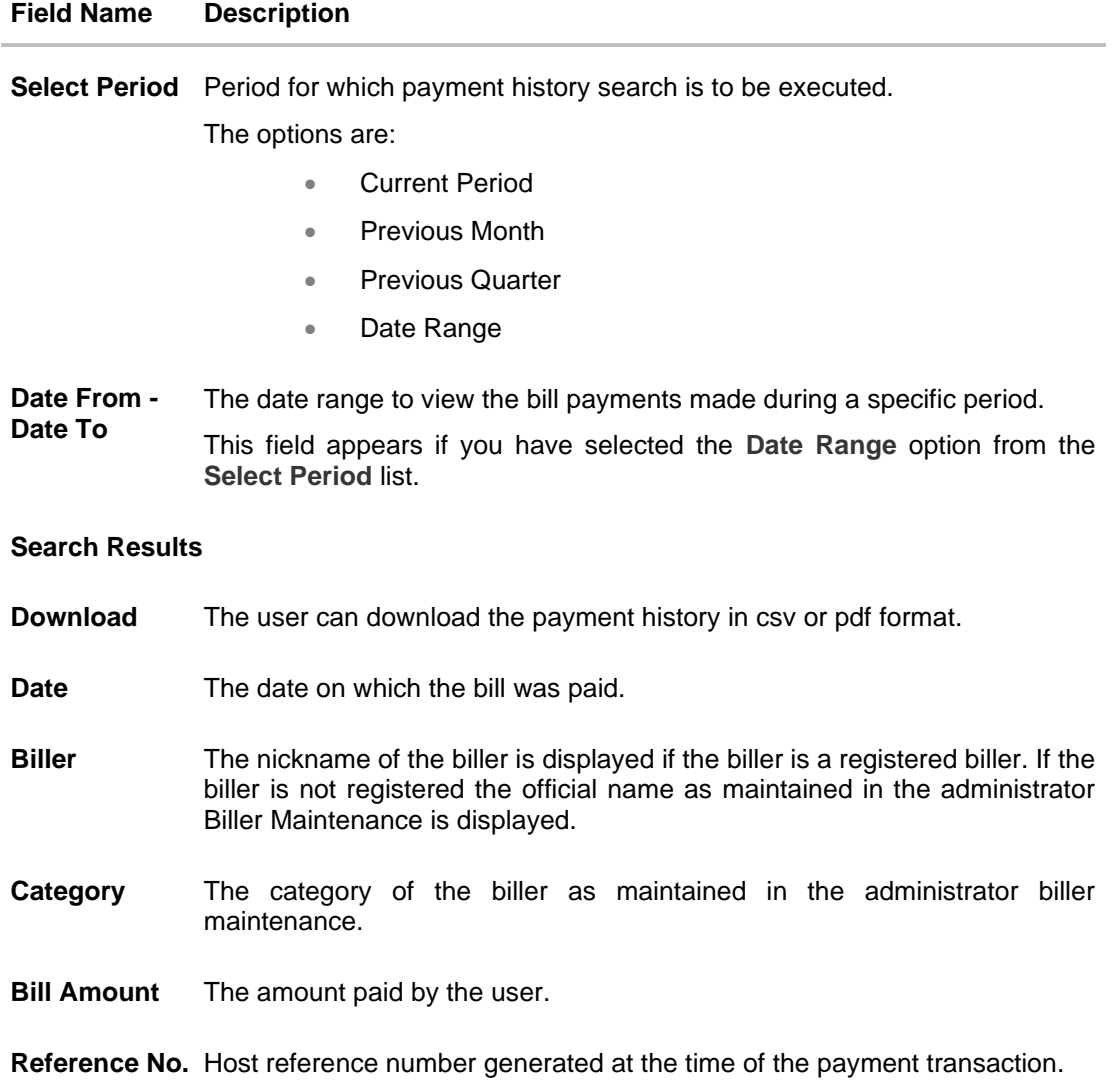

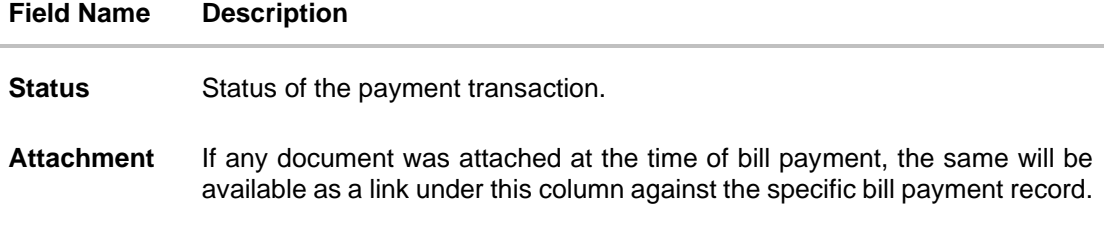

#### **To view the payment history of the specific period:**

- 1. From the **Select Period** list, select the desired transaction period.
	- a. If you have selected the **Date Range** option, select the required date from the **Date From** - **Date To** field.
- 2. Click on the file under **Attachment** column to view the attached document of the bill payment.
- 3. From the **Download** list, select the format in which you want to view and download the payment history.

Home

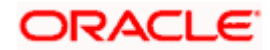

# **12. Alerts**

Alerts are generated in case of following instances.

- When a biller is added, modified, deleted
- When a new bill is presented or paid.
- When a payment is set up, modified and cancelled/stopped

### **Example of Alerts**

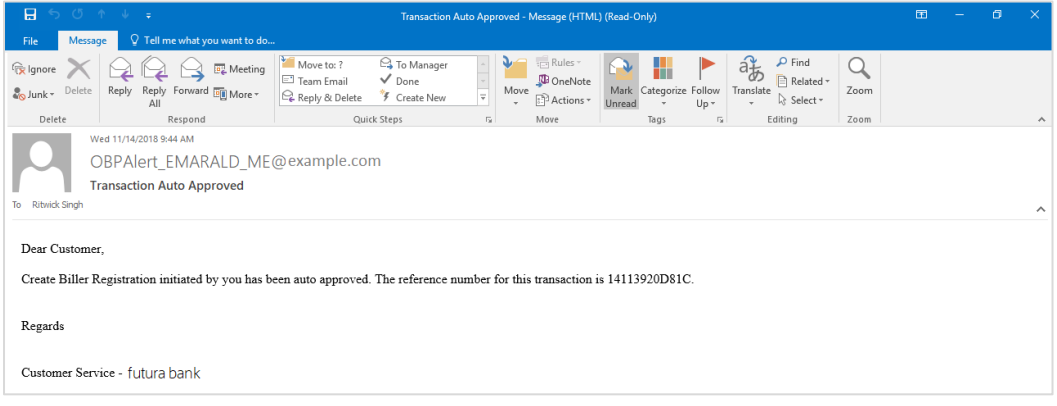

**Home** 

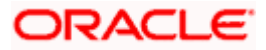

# **FAQs**

## **1. What is Electronic Bill Presentment and Payment (EBPP)?**

Electronic Bill Presentment and Payment, the process by which companies send their bills to the customers and receive payments electronically. Customers can pay their bills using current and savings account.

### **2. Can I initiate future dated bill payments?**

Yes, you can initiate future dated bill payments by using the "Pay Later" option under bill payment. Availability of this feature depends on whether the biller allows such payments.

#### **3. Can I do part payment or excess payment to the biller?**

Part payment and excess payment can be done only if it is allowed by biller, as maintained by bank administrator in Biller Maintenance screen.

#### **4. Can I make a payment towards a biller who is currently not registered in my biller list?**

Yes, using "Quick Bill Pay" functionality you can pay a bill without registering the biller provided the biller allows such payments.

#### **5. Can I set an option to auto pay the bill amount of already generated bills?**

Yes, you can set up auto pay for any bill that is presented and is not yet paid.

#### **6. Can I delete billers that I no longer need to make payments to?**

Yes, you can choose to delete the billers that you no longer need.

#### **7. When can I make a payment to a newly added biller?**

After successfully adding a biller, you may proceed to pay bills towards the specific biller immediately. However, some billers need to validate your registration in which case you can start paying the biller after a successful validation.

#### **8. If I delete or edit a biller, what will happen to the in-flight transactions?**

Biller modification or deletion will not have any impact on the transactions which are initiated towards the payee and that are pending further processing.

#### **9. What is the use of "Quick Bill Pay"?**

Quick bill payment allows the customer to pay the bills quickly, securely and conveniently without registering the billers.

#### **10. Is payment through "Quick Bill Pay" secure?**

Yes, the bill payments through quick bill pay is completely secure.

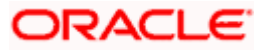

#### **11. Is there any limit to the number of bills you can pay using the "Quick Bill Pay" feature?**

There is no limit to the numbers of bills you can pay through the "Quick Bill Pay" feature.

#### **12. Can I initiate a payment towards any biller using the "Quick Bill Pay"?**

No, using this transaction, you can make payment only to the 'Payment' and 'Presentment and Payment' type' of billers.

#### **13. Where can I use Quick Recharge"?**

You can use quick recharge to pay the bills of only 'Recharge' type of billers who allows quick recharge.

#### **14. Can I set up recurring payments using "Quick Recharge"?**

Yes, there is an option 'Pay Later - Recurring' to set the recurring payment of your recharge.

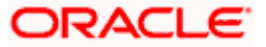